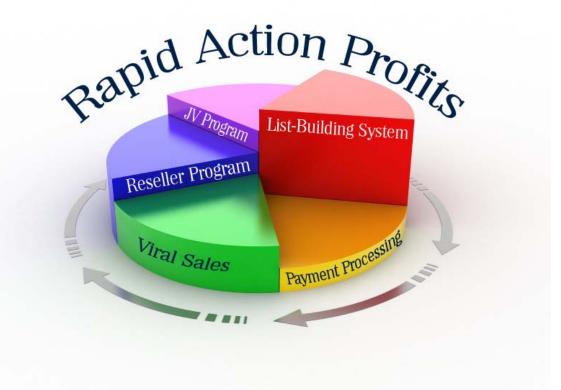

# **Rapid Action Profits**

Installation & User Guide (relative to version 3.1.x)

#### © Copyright 2007-2009 Sid Hale

#### ALL RIGHTS RESERVED.

No part of the Rapid Action Profits software or this report may be reproduced or transmitted in any form whatsoever, whether electronic, or mechanical, including photocopying, recording, or by any information storage or retrieval system without express written permission from the author.

You are licensed to install the software on your own web server(s) and use the software for the purpose of selling products which you own the right to sell. You are not licensed to re-sell, rent, or lease the software, in whole or in part, or use-rights to the software, even when installed on your own server. Doing so violates your license to the software and that license will be revoked. You may also face litigation in Civil Court as well as in Federal Criminal Court for violation of the U.S. Copyright Act.

#### **IMPORTANT NOTICE :**

The zip file (or any other compressed file format) containing the scripts and/or HTML template pages is not to be uploaded to your web server! Files of this nature are downloadable and doing so invites theft of the software from your site. You become an un-witting party to the theft of copyrighted material.

Instead, un-compress the files onto your own local hard drive and upload the individual files as described in this Installation Guide.

#### DISCLAIMER AND/OR LEGAL NOTICES:

The information presented herein represents the view of the author as of the date of publication. The report is for informational purposes only. While every attempt has been made to verify the information provided in this report, neither the author nor his affiliates/partners assume any responsibility for errors, inaccuracies or omissions. Any slights of people or organizations are unintentional. This report is not intended for use as a source of legal or financial advice. If advice concerning legal, financial, or related matters is needed, the services of a fully qualified professional should be sought. You should be aware of any laws that govern business transactions or other business practices in your country and state.

# Rapid Action Profits User Guide

| I.   | Introduction                  | 1  |
|------|-------------------------------|----|
| П.   | Installation Overview         | 6  |
| III. | Create a MySQL Database       | 7  |
| IV.  | Upload the Admin Panel Script | 9  |
|      | rap_admin/install.php         | 11 |
|      | rap_admin/sqlupdate.php       | 11 |
|      | rap_admin/config.php          | 12 |
|      | rap_admin/index.php           | 12 |
|      | rap_admin/settings.php        | 12 |
|      | rap_admin/addon_settings.php  | 12 |
|      | rap_admin/ipn.php             | 13 |
|      | rap_admin/delaffiliate.php    | 13 |
|      | rap_admin/delcoupon.php       | 13 |
|      | rap_admin/delpartner.php      | 13 |
|      | rap_admin/delprod.php         | 14 |
|      | rap_admin/delsales.php        | 14 |
|      | rap_admin/delslsltr.php       | 14 |
| ν.   | Upload the Product Folder     | 15 |
|      | index.php                     |    |
|      | presales.php                  | 17 |
|      | affiliates.php                | 18 |
|      | jv.php                        | 18 |
|      | affiliatetools.php            | 19 |
|      | reseller.php                  | 19 |
|      | viewer.php                    | 19 |
| VI.  | Run the Install Script        | 21 |
| VII. | Customize Your Template Files | 27 |

| The Sales/Delivery Process                                  | 27 |
|-------------------------------------------------------------|----|
| header.html (optional)                                      |    |
| footer.html (optional)                                      | 29 |
| salespage.html                                              | 30 |
| order_button.html (optional)                                | 33 |
| comp_form.html (optional)                                   | 34 |
| squeeze.html (optional)                                     | 34 |
| download.html                                               | 36 |
| Add More Strategies (and more sales)                        | 37 |
| presale.html                                                | 37 |
| giveaway.html (optional alternate for sales page)           | 38 |
| comp.html (optional alternate for sales page)               | 40 |
| soldout.html (optional)                                     | 42 |
| zips.html (optional)                                        | 42 |
| taf.html (choose between this and download.html)            | 43 |
| Add One Time Offers                                         | 44 |
| oto.html (required only if making a one-time offer)         | 44 |
| otodownload.html (required only if making a one-time offer) | 46 |
| ototaf.html (choose between this and otodownload.html)      | 47 |
| Miscellaneous Pages                                         | 48 |
| expired.html                                                | 49 |
| invalid.html                                                | 49 |
| goto_paypal.html                                            | 50 |
| from_paypal.html                                            | 50 |
| payment_timeout.html                                        | 51 |
| subscriberoptions.html                                      | 51 |
| confirm_optout.html                                         | 51 |
| offline.html                                                | 52 |
| Using Resellers to Market Your Product(s)                   | 52 |
| affiliates.html                                             | 52 |
| affiliatethanks.html                                        | 53 |
| partners.html                                               | 53 |
| partnerthanks.html                                          |    |
| Download Pages                                              |    |
| affcenter.html                                              |    |
| affliatetools.html                                          |    |
| Table of Template Variables                                 | 60 |
| VIII. Setup and Configuration                               | 62 |
| System Menu                                                 | 63 |
| Select Product                                              | 64 |

| Product Management         | 66  |
|----------------------------|-----|
| Add New Product            | 66  |
| General Settings           |     |
| Paypal Options             |     |
| Squeeze Page Options       | 72  |
| Front-End Product Settings |     |
| One-Time Offer Settings    |     |
| Edit/Change Product        | 82  |
| View Templates             | 83  |
| List Products              | 83  |
| Sales Letter Management    |     |
| Coupon Management          |     |
| Email Settings             |     |
| Download Email             |     |
| Pending Email              | 89  |
| Fraud Email                |     |
| Tell-a-Friend Email        | 91  |
| Affiliate Sign Up Email    |     |
| Reseller Management        | 94  |
| Reseller Setup             |     |
| Commission Settings        |     |
| Autoresponder Settings.    |     |
| List Resellers             |     |
| Email Resellers            |     |
| Import Resellers           | 101 |
| Ban Resellers              | 102 |
| JV Partner Set Up          | 103 |
| Commission Settings        | 103 |
| Autoresponder Settings.    | 106 |
| List JV Partners           | 107 |
| Email JV Partners          | 108 |
| Import JV Partners         | 110 |
| Ban JV Partners            | 111 |
| Customer Management        | 112 |
| Email Customers            | 113 |
| Email All                  | 114 |
| Search Customers           | 116 |
| Export Sales               | 117 |
| Import Data From 7DS       | 118 |
| IX. Data Center Reporting  | 120 |

# Rapid Action Profits – User Guide

| Sale  | es Reports                                                  | 120 |
|-------|-------------------------------------------------------------|-----|
| De    | etailed Sales Reports                                       | 120 |
| Sa    | ales By Payee                                               | 122 |
| Sa    | ales By Referrer                                            | 123 |
| Sa    | ales Conversion Report                                      | 124 |
| Othe  | er Reports                                                  | 125 |
| Re    | eferrer/Keyword Reports                                     | 125 |
| Re    | eferrer/Domain Reports                                      | 126 |
| Fr    | raud Report                                                 | 126 |
| Х. Те | est Your Installation and Settings                          | 128 |
| XI.   | Where to Go for Support                                     | 130 |
| XII.  | I. Earn Commissions by Recommending Rapid Action Profits131 |     |

# I. Introduction

The primary purpose of the Rapid Action Profits system is to allow you to easily implement a flexible sales and delivery system for downloadable, digital products.

The most basic system of this sort would consist of a sales or "pitch" page with an order link, normally to an external payment processor (Clickbank, Paypal, 1ShoppingCart, etc.), and a download or "thank you" page where the customer could download your product.

More <u>advanced sales strategies</u>, however, will also include some way to make a back-end offer to the customer, and to capture a customer's contact information so that you have some means to market to them in the future.

<u>Very advanced strategies</u> will have a provision for split-testing different sales pages to see which does a better job of converting a prospect to a sale. This requires tracking the number of visitors to each page and the number of times a particular version of the sales page results in a sale.

Rapid Action Profits is designed to allow you to do all of these, and is flexible enough to allow you to change strategies easily.

For instance, you can easily:

- change the price of either your front-end offer, or
- change the price of your back-end offer, or
- change your back-end offer to another product altogether if you feel that another product is more complementary to the product you are selling on the front-end, or if you think that a more expensive back-end offer will sell just as well and make you more money.

#### **Expanding your Sales Force**

In addition, you can exponentially increase sales simply by having others promote your product. Of course you have to compensate them in some way, but you only have to pay them when they make a sale.

With Rapid Action Profits, you can specify a commission rate to be paid to others who promote your offer. They are paid immediately through their Paypal account, so there is no waiting for you to process commission payouts – and of course you don't have that administrative headache.

Because Paypal is used as the payment processor for all sales through a Rapid Action Profits system, you can allow anyone with a Paypal account to be an affiliate without the cost or the time required to run a full-blown affiliate management system. To get credit for sales referrals, all your affiliate has to do is send prospects to your website with their Paypal address appended like this:

http://yourdomain.com/?e=affiliate@paypaladdress

#### How easy is that?

The Rapid Action Profits system tracks their sales and apportions the sales to you or the affiliate depending on the commission rate you have set.

Just as your front-end offer and your back-end offer may have different prices, you can also offer different commission rates to your affiliates for the front-end and back-end products. Each is tracked and controlled separately by the Rapid Action Profits system, and beyond setting the commission rates – you don't have to do a thing to manage it.

If you want to be more proactive with your affiliates – provide them with affiliate sales tools, or email them about special promotions (or new products that they can promote), you may want to have them "sign up" for your affiliate program instead of just using their Paypal address as the affiliate ID. The Rapid Action Profits system provides for this too, and they get to choose their own affiliate ID or "nickname". In the process, their Paypal address gets placed into your Rapid Action profits database so you can do broadcast mailings to them.

#### **JV Partners**

For the strongest possible sales force, you may want to recruit super affiliates or JV Partners to promote your product. A little extra incentive may be required to get these people to come on board with you.

The Rapid Action Profits system allows you to set up different commission rates for this special set of affiliates, and has separate "sign up" pages for them so that you can make a customized offer. Anyone who signs up as a JV Partner will automatically get the override commission rates that you set in your Rapid Action Profits Admin Panel.

#### **General Sales/Delivery Process**

On the following two pages is a basic flow diagram of the sales and delivery process of a Rapid Action Profits system.

Some, but not all, of the optional strategies are shown just to illustrate that your system can be tailored to meet your needs. Diamond-shaped decision boxes indicate some of the points in the process where options that you set in your Admin Panel will govern whether a particular strategy is implemented.

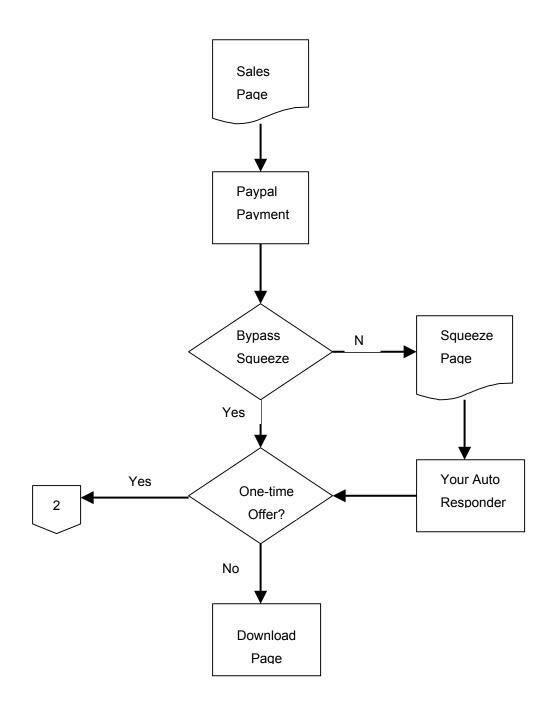

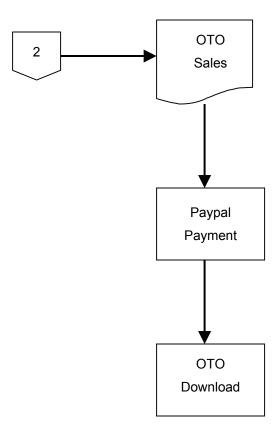

# **II. Installation Overview**

Rapid Action Profits (RAP) allows for the control and maintenance of one or more products through a singe MySQL database and one Administration area.

There are 7 general steps involved in setting up and using the RAP system on your own web host:

- 1. Create a MySQL database (a 5-minute, 3-step process)
- 2. Upload the Admin Panel scripts to your web site
- 3. Upload the Product folder to your web site
- 4. Run the Install script from the Admin Panel
- 5. Configure your Product settings from the Admin Panel
- 6. Testing your installation
- 7. Modify your Template files to customize for your product(s)

Each of these steps will be covered in the following sections in great detail.

Be sure to **read and follow** these steps carefully to insure that your Rapid Action Profits system functions correctly. But don't be intimidated by this. It really is a straightforward, step-by-step process.

## **III. Create a MySQL Database**

In cPanel, click on the Music icon. If you have any MySQL databases already defined for other purposes (Wordpress blog or forum database, for example), they will show at the top of the page.

What you want to look for is the "New Database" field. Here you will supply a name for your Rapid Action Profits database and click on the "Create Database" button.

You will be taken to a page informing you that the database has been created. Click on the link to "Go Back" and you will be returned to the main MySQL Account Maintenance page. Your new database will now show on that page (along with any previously defined databases), but it's not quite ready for use.

**NOTE** – Your database name will typically be preceded by your cPanel username and an underscore (i.e. rapidac\_raptest). This is the actual name of your database and it will always be referred to this way.

The next step is to define a valid username and password for accessing your new database. You'll find Username and Password boxes just below the section where you created your new database. To keep it simple, I usually keep the database name and the username the same, but that's up to you.

Once you enter the Username and Password details, click on the "Create User" button. Again, you'll be taken to a page informing you that the Username was created. Click on the "Go Back" button.

Only one step remaining.

Now you have to relate the Username you just created to the database from the previous step. Do that by selecting the Username from a dropdown list and the database from a dropdown list. Make sure that "All" is checked (under Privileges), and click on the "Add User to Database" button.

That's it. Now you're ready to install the RAP script itself.

## **IV. Upload the Admin Panel Script**

The Rapid Action Profits script is really two separate scripts. One is for the administration of the products (configuration and maintenance of various settings that may be different from one product to another), sending mailings to customers and affiliates, and getting sales reports for each product.

The other script is specific to an individual product and must be installed once for each product. We'll cover that in a moment.

The Admin Panel script only has to be installed once for any given web site (domain). It will manage ALL of the products that you have installed on that domain.

The **first step** is to simply upload the Admin Panel script immediately under the root folder of your domain, using your favorite FTP tool.

The Admin Panel script consists of the following files:

- addon\_settings.php
- CLSresize.php
- CLSversion.php
- config.php (CHMOD to 777)
- delaffiliate.php
- delcoupon.php
- delpartner.php
- delprod.php
- delsales.php
- delsisitr.php
- index.php
- install.php

- ipn.php
- paypalwebaccept.php
- settings.php
- sqlupdate.php
- two cascading stylesheet files
  - o balloontip.css
  - o style.css
- three javascript files
  - o balloontip.js
  - o datetimepicker.js
  - o jsfuncs.js
- several image files (.jpg and .gif)
- seven sub-folders
  - $\circ$  addons
  - o adminmenu-files
  - o css
  - o images
  - $\circ$  includes
  - o js
  - o library

The Admin Panel script is in the folder rap\_admin and that folder <u>must not be</u> <u>renamed</u> on your host. Therefore you should copy the rap\_admin folder and all its contents to your root folder (typically public\_html).

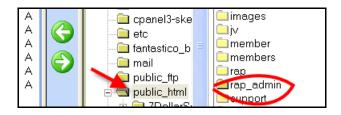

Again... the name and location of the rap\_admin folder are fixed and **may not be changed**.

Once the rap\_admin folder has been uploaded, use your FTP program to change permissions on the config.php file to 777.

The following details about each of the files in the rap\_admin folder are probably more information than you really need to know, but may help put things into perspective.

Sometimes just a little more understanding can go a long ways in helping you determine where to look for a problem and help keep you from flailing around in the dark.

#### rap\_admin/install.php

This page is only used to initially configure the RAP Admin Panel when you first install the script on a new domain, or when you update the script to a new release version.

It will walk you through a series of configuration steps (discussed in a later chapter), and should be removed from your web host immediately after you have run it.

#### rap\_admin/sqlupdate.php

This script contains the code to define and/or update the MySQL database tables that are needed by the system and is required for use by install.php. It has no other function and may be safely removed from your web host after install.php has been run.

#### rap\_admin/config.php

This file contains the data variables necessary for the rest of the system to access the database. It is created/updated by install.php during an installation or version update and must have privileges set to 777 when install.php is run.

To protect the integrity of your system (particularly your database), you must change the permissions on this file back to 644 once you have completed running install.php.

This file is read by the other php pages in the script to provide access information for the MySQL database.

#### rap\_admin/index.php

This page is the actual RAP Admin Panel. All admin panel functions are handled through this page.

#### rap\_admin/settings.php

This script is responsible for retrieving system and product configuration data from the database and is "included" into the rap\_admin/index.php and the product/index.php pages for that pupose.

#### rap\_admin/addon\_settings.php

This script is responsible for communication with the RAP Certified Add Ons and enforces the system standards for integration with those product extensions.

#### rap\_admin/ipn.php

This script runs "asynchronously" to the rest of the system, being called by a request from Paypal whenever a sale or refund transaction is ready to be processed to the database.

This is also where the automatic customer emails are created and sent. All processes run in the background, with no interface to the web browser on your customer's machine.

#### rap\_admin/delaffiliate.php

This script is called by the Admin Panel when you request that a registered be deleted from the system.

This is a pop-up page that actually deletes the affiliate record from the database for the affiliate selected in the Admin Panel.

#### rap\_admin/delcoupon.php

This script is called by the Admin Panel when you request that a discount coupon for a particular product configuration be deleted from the system.

This is a pop-up page that actually deletes the discount coupon record from the database for the coupon selected in the Admin Panel.

#### rap\_admin/delpartner.php

This script is called by the Admin Panel when you request that a JV Partner be deleted from the system.

This is a pop-up page that actually deletes the partner record from the database for the JV Partner selected in the Admin Panel.

#### rap\_admin/delprod.php

This script is called by the Admin Panel when you request that a product configuration be deleted from the system.

This is a pop-up page that actually deletes all sales, sales letters, fraud transactions, emails, and product configuration from the database for the product selected in the Admin Panel.

#### rap\_admin/delsales.php

This script is called by the Admin Panel when you request that a particular sales record be deleted from the system. You should rarely use this function, but it is useful for deleting "test" transactions so that they don't skew your sales statistics.

This is a pop-up page that actually deletes the sales record from the database for the transaction selected in the Admin Panel.

#### rap\_admin/delslsltr.php

This script is called by the Admin Panel when you request that a particular sales letter be deleted from the system. Only sales letter with no sales recorded may be deleted so that you don't inadvertently skew your sales conversion statistics.

This is a pop-up page that actually deletes the slected sales letter record from the database.

# V. Upload the Product Folder

This step will be repeated for every Product you want to sell from a single web site.

In your download, this folder is named 'product'. You will probably want to change that and, in fact, will have to change it for second and subsequent installs on the same domain (you can't have two folders with the same name).

So the **second step** is to simply upload the script in the product folder to the desired location on your web site. You can upload to any folder on your web site, including the root folder. Uploading to your root folder is appropriate if you are only going to sell one product from that domain. After installing the script and your templates, your sales page for your product would then be your default (home) page.

You can also install a product into your root folder even if you are going to have other products on that domain – but these additional products will have to be installed into separate folders **under** the root folder.

Again, using your favorite FTP tool, drag your 'product' folder to the root folder on your web host. The new product folder will automatically be created immediately under your root folder. You can either rename the product folder on your local drive before the upload, or upload it "as is" and rename it on your web host after the upload.

If you are installing a product to your root folder, don't drag the 'product' folder. Instead, drag all the files and sub-folders that are inside the 'product' folder to the root folder on your web host. The Product script is in your downloaded zip file as the product/ folder and contains several "skeleton" php files that retrieve their code from code libraries (of the same names) in the rap\_admin/includes folder. In addition, the Product script contains sub-folders (see the **bolded** names below):

#### product

- $\circ$  index.php
- presales.php (alternate landing page)
- o affiliates.php (optional redirect discussed later)
- jv.php (optional redirect discussed later)
- o affiliatetools.php
- o reseller.php
- viewer.php (optional used for only for previewing your templates)
- o images
- tmpl (you may change the name of this folder to anything you like, as you will specify it's true name within each product folder on your web site)
- tmpl2 (an alternate set of templates to be used in lieu of the tmpl folder above if you wish)
- dlds (you probably want to change the name of this folder if you place your downloads into this folder)

If your domain is for the express purpose of selling a single product using the RAP script, you will probably install directly into your root folder (public\_html) and therefore will only upload the **contents** of the 'product' folder (not the folder itself).

If you are not installing into your root folder you will want to change the name of the 'product' folder – probably to a shortened version of your product name. For instance, if I was selling Rapid Action Profits from my site at <u>http://ad-clix.com</u>, but I also wanted to install the script to sell other products from that site, I would

probably change the name of the 'product' folder to 'rap' and my sales page would show at <u>http://ad-clix.com/rap</u>.

You can change the name of the 'product' folder BEFORE you upload it to your site, or you can just keep the 'product' folder named as it is on your hard drive, and simply rename it on your web host (assuming your FTP program supports this).

Like the admin panel files, I have supplied a general description of the purpose of each of the files in the product folder. Again, this is probably more information than you really need, but you never know when a little extra understanding may come in handy.

#### index.php

This is the primary web page in the product folder and is used to show the various template pages and controls the flow of your sales/delivery process.

It is the "brains" behind most of the system. Every time the page is called, it decides based on where your visitor is in the process and the options you have configured for the product, what template should be shown next.

#### presales.php

This page has only one function and that is to redirect to the index.php page with a call to the presale.html template, passing the affiliate link as a part of the redirect URL.

Since it is never called from within the process itself, you can rename this page anything you want as long as it is different from any other file name in the product folder. If you are promoting a free download, you might rename this file "freebie.php". If you are trying to get a pre-sales opt-in, you might rename this file "register.php".

Coordinate the naming of this file with its purpose and the content you put into the presale.html template.

#### affiliates.php

This page has only one function; to redirect to the index.php page with a call to the affiliate sign up function (affiliates.html).

This page is not a part of the normal sales/delivery process and is never called from that process, so you may rename it to anything you want as long as it is different from any other file in the product folder.

Affiliates who sign up through this process effectively override the "customers only" option. They are exceptions to the rule. So if you are running with this option you will want to either remove this file completely, or rename it so that it is only available to those that you specifically "invite" to the page.

#### jv.php

This page is only used to redirect to the index.php page with a call to the JV partner sign up function on your partners.html template.

The JV partner sign up function is identical to the affiliate sign up function described above except that:

- you define a secret code that your partners must enter into the sign up form (making it more restricted), and
- you may specify override commission percentages for this "class" of affiliate for both your front-end and back-end products (independently).

Like the affiliates.php page, you may rename this page to anything as long as it doesn't conflict with other page names in the product folder.

#### affiliatetools.php

This page is only used to redirect to the index.php page with a call to the affiliate tools template (affiliatetools.html) and can be renamed to anything you like (with the same caveats as the other redirect pages above).

Ultimately, this page is used to provide affiliates with various tools to help them promote your product, but the functionality is actually implemented in the index.php page and in the affiliatetools.html template file.

#### reseller.php

This page is for Affiliates/JV Partners to access the affiliate area.

It provides for login, the display of affiliate links, and affiliate stats for each product. It also provides links to the affiliate tools page for each product in your affiliate area.

#### viewer.php

This page is for your own use as a way to preview your various templates without having to actually go through the sales/delivery process.

As of version 3.1, viewer.php is secured, so that it cannot be run except from the RAP Admin Panel, and then, only if you have logged in. It reads the files from the template folder, and dynamically creates a drop-down list of templates from

the files found. Selecting a file will cause that template to be shown in another frame.

It doesn't contain all the same logic as the index.php page, so it can't replicate all of that functionality, but it does allow you to see the results of many options set up for a product (prices, commission rates, hyperlinks, etc.) and can be very helpful in verifying/debugging your setup.

# VI. Run the Install Script

Now that you have created a database for the Admin Panel to control everything, and uploaded the two scripts, you are ready for the actual install.

This consists of simply running the install.php script and following the instructions.

Point your browser to <u>http://YourDomain.com/rap\_admin/install.php</u>.

You'll see the following entry page that just confirms that you are in the right place.

#### Click Below To Begin Your Installation/Upgrade

• Click Here To Install Or Upgrade

Click on the link to continue.

The install script will then show the following page to collect information to create the config.php file.

| Before continuing, you will need to have a MySQL database the following details and click on the 'Next' button. | created. Once you've created your database, fill in |
|----------------------------------------------------------------------------------------------------|-----------------------------------------------------|
| If you're upgrading, these details should already be filled in                                                  | n for you.                                          |
|                                                                                                    |                                                     |
| MySQL Hostname:                                                                                                 | localhost                                           |
| MySQL Database Name:                                                                                            |                                                     |
| MySQL Username:                                                                                                 |                                                     |
| MySQL Password:                                                                                                 |                                                     |
|                                                                                                    |                                                     |
|                                                                                                    | Next >>                                             |

The MySQL Hostname will almost always be 'localhost'.

Fill in your Database Name, and the Username and Password that you set up when creating your MySQL database in the first step. Click on the 'Next' button.

If the config.php file is not present, or if you forgot to change permissions on config.php to 777, you will see the following error:

| The installer will now check the con applications and extensions installe        | nection to your database and make sure that your server has the correct d.                                                                                                    |
|----------------------------------------------------------------------------------|----------------------------------------------------------------------------------------------------|
| $\checkmark$                                                                     | Checking MySQL Connection                                                                                                    |
| 1                                                                                | Checking PHP Version                                                                                                    |
| ×                                                                                | Checking permissions                                                                                                    |
| If you have set the permis<br>continuing. If you are unsure<br>include the ftp d | aller is unable to alter your database settings.<br>sions to 777 on config.php you will need to edit this file before<br>e how to do this please open a support ticket at our <u>Helpdesk</u> and<br>etails for your site and your mysql database settings.<br>'rapidac/public_html/rap_admin/config.php - check file permissions |
|                                                                                  | Next >>                                                                                                    |

Correct the problem and just refresh your Browser. The script will re-verify your database connection and update the config.php file.

Assuming no errors at this point the page will be shown again, but without the errors:

The installer will now check the connection to your database and make sure that your server has the correct applications and extensions installed.

Checking MySQL Connection

Checking PHP Version

Checking permissions

Next >>

Click the 'Next' button.

You will be shown a page to enter some configuration details for your installations:

| Admin Username :                         | admin                  | Choose a Username for<br>logging in to the Admin<br>Area.                                                 |       |         |
|------------------------------------------|------------------------|----------------------------------------------------------------------------------------------------|-------|---------|
| Admin Password :                         | password               | Choose a Password for<br>logging in to the Admin<br>Area.                                                 |       |         |
| Your Domain :                            | rapidactionprofits.com | Enter your domain name<br>(do not include 'www.').                                                        |       |         |
| Shared Affiliates?                       |                        | Check this box if you want<br>to allow affiliates to<br>benefit from cross-<br>promotion of your products |       |         |
| Support Address :                        | sid@rapidactionprofits | Enter your support email<br>address or Contact Page<br>URL.                                               |       |         |
| Fraud Address :                          | sid@rapidactionprofits | Enter an email address<br>for notification of<br>fraudulent purchases.                                    |       |         |
| Paypal Address :                         | sales@ad-clix.com      | Enter your <b>Primary</b><br>Paypal email address.                                                        |       |         |
| "Seller" Address for<br>Paypal Sandbox : | sales_1188947787_biz   | Enter your <b>Paypal</b><br><b>Sandbox</b> "seller" email<br>address.                                     |       |         |
| Administrator Email :                    | sid@rapidactionprofits | Enter an email address for notification of sales, etc.                                                    |       |         |
|                                          |                        |                                                                                                    |       |         |
|                                          |                        |                                                                                                    | Retry | Next >> |
| l                                        |                        |                                                                                                    |       |         |

The Admin **Username** and **Password** will be required later for you to log in to your RAP Admin Panel. In addition, you will enter:

**Your Domain:** do not include http:// or the 'www.' – just the domain name (i.e. YourDomain.com)

**Shared Affiliates?** This option controls the setting of affiliate cookies at either the individual product level (i.e. the cookie is set by "install folder"), or at the global (root folder) level. Check the box to assign affiliate cookies at the global

level. This will cause the cookie to be shared by all products you sell on this web site (domain).

If you uncheck the box, one affiliate can be cookied for one of your products and another affiliate may be cookied for a second product.

Setting the "Shared Affiliates" option also means that your affiliates need only register for your affiliate program one time and use their affiliate nickname to promote any of your products.

**Support Address:** This can be an email address or the URL of a page containing a support or contact form. It is shown on ALL of the template pages to make sure that your customers have a way to contact you with ordering or other support issues.

**Fraud Address:** This is an email address where you want the script to inform you of fraudulent purchases. If you use an email address for support (above) this can be the same address if you want.

**Paypal Address:** This is your **PRIMARY** Paypal address. It identifies your account to Paypal, and is the address that Paypal Instant Payment Notification will use when notifying the RAP script of any sales.

**Paypal Sandbox Address:** This is optional, but if you have a Paypal Developer Account and have set up Paypal Sandbox accounts, you should enter the email address of your Paypal Sandbox **Seller's Account** here. It's a simple matter of checking/unchecking a box in the Admin Panel to switch between test and live processing modes. Administrator Email: This is currently used just to send you a notification of sale from the IPN script, but will probably be expanded as I receive feedback from Fill in the above fields and then click the 'Next' button.

These fields will be stored in the database and if you got this far without error you will see the following page:

customers.

| If there are no errors, installation is complete and you may now log in to your admin area at: |
|------------------------------------------------------------------------------------------------|
| http://rapidactionprofits.com/rap_admin/                                                       |
| IMPORTANT:                                                                                     |
| DELETE rap_admin/install.php<br>and set permissions on                                         |
| rap_admin/config.php to 644                                                                    |

There is a link to your Admin Panel (you'll memorize this soon enough), but more importantly, there are instructions to REMOVE the install.php file from the rap admin folder (you won't need this except for a future script upgrade), and to change the permissions on config.php BACK to 644.

Click on the link, and login to your RAP Admin Panel to configure your first product settings (see next chapter).

## **VII. Customize Your Template Files**

There are template files for the primary pages in your sales/delivery process and there are templates for pages that will help you manage affiliates and JV partners that are outside this process but help "round out" the functionality and the benefits of using Rapid Action Profits.

Many of the pages provided can be used "as is" and won't require any modification, but they are provided here so that:

- 1. You can add images or alternate text, and
- 2. you can translate them to another language if you work in a non-English speaking marketplace.

#### **The Sales/Delivery Process**

The Rapid Action Profits system comes with a series of HTML template files that are shown to your customers at the various steps along the sales and checkout process. In essence, it is an entire mini-site and all of the templates can be customized with your own header image, footer information, and color scheme.

Some of the pages are optional and will be bypassed if certain options are set/reset in the configuration.

This chapter will cover ONLY the basic sales/delivery process necessary to sell a single product and only uses a small number of the available templates. Do those first and then decide whether (and what) you need to add additional pages from subsequent chapters

All of the HTML template files can be found in a folder named "product/tmpl".

As we discuss each template, the ones that are optional will be identified, and you can make the decision based on their usage as to whether you need to customize them, or not. Needless to say, if you are not going to be using a particular page in your sales cycle, there is no need to customize the template file for that page. Just skip over it.

To customize the HTML template files, you will need some sort of HTML editor. I typically use MS FrontPage, but almost any one will do – even Notepad or WordPad if you're really familiar with HTML. If you have an editor that you're already familiar with, it's probably best that you continue to use that. No reason to introduce a new learning curve into this process.

**NOTE** – It's usually easier to understand anything if you can visualize it. For that reason, I suggest you open each template file in a WYSIWG web page editor (or just double-click on each one to open it in your default browser). This will help you conceptualize how that particular template is used.

Each template is discussed in the sequence in which it appears in the sales process so opening the pages as you read the following will help you understand the use of each page, and help you decide if you want it to be a part of your sales strategy. If necessary, you can also refer back to the flow diagram to help you mentally tie all the pieces together.

#### header.html (optional)

This template (if uploaded to your template folder), is **automatically inserted** before each of the other templates to provide common page header information and layout.

If upgrading from a prior release, and not previously using a header template, you can continue to use your existing template files. Just use the templates from the new tmpl2 folder in this release. It includes the information from the header.html file in each of the page templates.

Note –the header.html file contains PHP scripting tag that MUST be retained if you are combining the header with your other page templates.

These scripting tags are included in each file of the new tmpl2 folder.

This template contains the entire HTML <head> section and an "outer" table that defines the overall width of your page. Other than the footer.html template, all of the HTML code in the other templates will be contained in this "outer" table.

This template also contains the <body> tag so you can define a page background if desired, and a table for your (optional) header image and page heading text.

You should customize this to meet your needs, but retain the table structure since it affects the layout of the other templates.

#### footer.html (optional)

This template (if uploaded to your template folder) is **automatically inserted** after each of the other templates to provide common page footer information.

If upgrading from a prior release, and not previously using a footer template, you can continue to use your existing template files. Just use the templates from the new tmpl2 folder in this release. It includes the information from the footer.html file in each of the page templates.

This template contains your physical address and contact information, as well as a link to your online support address (either a contact form or an email address). It also contains your copyright statement.

By placing these details here, they will be replicated automatically on every page.

This template has some common features that you need to be aware of and customize accordingly.

- 1. Supply your own contact info in lieu of the dummy information shown at the bottom of the page.
- Leave the Support link intact at the bottom of the page. This is inserted by a code snippet and allows you to modify it in the future without having to edit the template file again. The snippet of code for the link to your support area is:

<a href="<?=\$sys supportlink?>"><?=\$sys support?></a>

Customize this template to your own liking, but retain the closing table tags as they will affect the overall layout of your other templates.

#### salespage.html

The first page shown to your visitor is the sales letter.

I've included the file salespage.html as a template for your sales letter, and you can use it to create one or more sales letters for use by the script (Rapid Action Profits will rotate multiple sales letters so you can do split-testing of more than one variation of your sales page).

This is the only template file that you can rename, but if you don't use the splittesting feature there is no need to rename it. The sales letter template provided is actually a mini-course in creating sales letters and you will replace the "lesson" text with your sales copy. There are a couple of things you need to pay close attention to while customizing your sales letter templates.

 The template inserts the maximum number of items for sale. That's done by a small snippet of PHP code :

<?=\$sys\_max\_sales?>

If you're not setting a limit on the number of items for sale, you can eliminate this code from your sales page.

2. The template also inserts the number of items remaining to be sold. That's done by a small snippet of PHP code : <?=\$sys\_item\_remaining?>

This allows your sales page to automatically count down the number of items remaining. Of course, if you're not setting a limit on the number of items for sale, you can also eliminate this code from your sales page.

3. Near the end of the template there are a couple of places where the price of your product is inserted automatically by the script. That's done by a very small snippet of PHP code -<?=\$sys item price?>.

It's OK to eliminate this code, and manually insert the price if you want, but make sure you delete the whole code snippet if you do this.

 In prior releases, the order link was a typical hyperlink, but also included a small snippet of PHP code to dynamically insert a Discount Coupon code. It looked like this:

<a href='index.php?action=order&dc=<?=\$dc?>'>

The sales page is a little more complex in this release, because it provides for dynamic content in place of the order button, but before you get all flustered... you should know that <u>the previous order link will still work</u>, so if you want, you can use the "legacy" order link

**Why dynamic?** Discount Coupons can now be used to convert a chargeable product into a giveaway, "on the fly". If you use this feature, the dynamic content is supplied in two new templates, which we will discuss next, but let's talk about how to choose one option vs. the other.

The new sales page template contains the following code:

```
<!-- invoke order button (or comp form if zero dollar sale [freebie]) -->
<?= getCallToAction()?>
<!--
<big><b>Get Your Copy Now For Only</b></big><br>
     <big><big><b>$<?= $sys item price ?></b></big></big>
     <a href='?action=order&dc=<?=$dc?>'>
     <img src="https://www.paypal.com/en_US/i/btn/x-click-butcc.gif"
border=0></a><br>
     <i><font size=2>Secure Payments<br>Made Through
PayPal</font></i>
     -->
```

I've bolded the <?= getCallToAction()?> token that causes the system to insert the dynamic content.

The HTML code below that is the old, order link inside a table with a "buy now" image and the link discussed above - and is "commented out" by placing the characters "<!-- " before the code, and "-->" after the code.

You can remove the **<?= getCallToAction()?>** token, and the commenting characters, and use this (or similar) code to cause your order link to be displayed, rather than allowing the system to display dynamic content.

#### order\_button.html (optional)

This template provides just a table with the order link (similar to the commented code in the sales page template, for automatic insertion into your sales page when your product is not being given away.

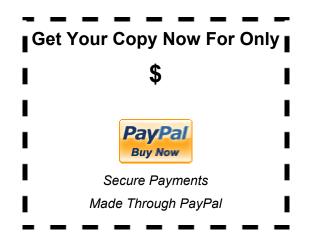

Note that this is a WYSIWYG representation of the HTML code that is commented in the sales page template.

# comp\_form.html (optional)

This template is automatically inserted into the sales page as dynamic content when a zero-dollar discount is used, and will display a "registration form" to allow the system to record the "comp" sale in the database.

| To download your copy of , enter your name and email address in  |  |  |
|------------------------------------------------------------------|--|--|
| the form below. The download file will be emailed to you.        |  |  |
| I                                                                |  |  |
| First Name: -                                                    |  |  |
| Last Name: -                                                     |  |  |
| Email: -                                                         |  |  |
| regi <u>s</u> ter                                                |  |  |
| -                                                                |  |  |
|                                                                  |  |  |
| We hate SPAM as much as you do, and will never sell or rent your |  |  |
| contact information to anyone else.                              |  |  |

You can use the template "as is", or it can be modified with your own verbiage, but the form must remain as it is to register your new "customers".

#### squeeze.html (optional)

The squeeze page is built into the cycle AFTER the order so that you collect the contact information of paying customers rather than "tire kickers". This is important, but also a little controversial because they have already paid for your product and now they want delivery.

If you use the squeeze page, you need to give the customer some compelling reason to fill out the form; make them WANT to give you their information. Otherwise the squeeze page will just irritate them.

That's why we've made it optional, but still provided ways for you to collect your customers' information in less intrusive ways, so that you can contact them with more offers at a later date.

The squeeze page template has a "place holder" that you should replace with the opt-in form code for your auto-responder. If you don't already have an auto-responder, I highly recommend <u>Aweber</u>. Besides the fact that they give you an unlimited number of lists for a low monthly price, they have a reputation for the best delivery rate in the industry.

Make sure your auto-responder returns your customer to the download page. This is normally done by providing a "return URL" as a hidden field in the opt-in form so that the desired return page is communicated to the auto-responder as a part of the normal opt-in process.

The "return URL" you need to use in your autoresponder form is in this format: <a href="http://YourDomain.com/installfolder/?action=download">http://YourDomain.com/installfolder/?action=download</a>

Don't use this URL exactly as it is. It's just an example. Instead, modify the example to reflect your domain name and the install folder for your product. If you install RAP into your root folder, just leave out the 'installfolder/' portion of the URL.

For example, I use Aweber and my RAP install is in the root folder at RapidActionProfits.com. If I were using the squeeze page on the Rapid Action Profits site, the opt-in form field for the "return URL" would look like this: <input type="hidden" name="redirect" value="http://RapidActionProfits.com/?action=download">

Since Rapid Action Profits captures your customer's name and email information into its own database, you can broadcast emails to your customers directly from the script. Because we have this broadcast mail feature, we have also provided an option (that you can select during the setup steps below) to bypass the squeeze page. This is an important feature, because a squeeze page can be irritating to a customer.

**Note** – most shared hosting services will limit the number of emails that may be sent at one time, so our broadcast mail feature may not meet your needs. If you use an auto-responder service like Aweber, the Rapid Action Profits system also has another option that provides automatic opt-in of your customers so you will still be able to by-pass the squeeze page in your order process.

Again, this step is optional, so you may not need to bother with customizing the squeeze.html file.

#### download.html

Once you've captured the customer contact information, it's important to give them the product download as soon as possible. They've already paid for it and you don't want to try their patience.

The download.html file is the template for download of the front-end product. Your customer will see this download page if you don't have a one-time offer, or if they choose not to take you up on your one-time offer. The template file provided is pretty basic and you can add more in the way of download instructions. Just be sure to leave the download link itself intact. It's a small snippet of PHP code that looks like this:

#### <?=sys\_downloadlink(0)?>

It is set to the secured download location so that it can't be shared with others and you won't lose money from pirated downloads.

That download link can also be set to expire in a timeframe of your choosing when you set up your products in the Admin Panel (we'll discuss this in a later step).

Note – This page may also be used to recruit new customers as affiliates.

See "**Download Pages**" in the following section for a description of how to use the options available for recruiting new affiliates.

# Add More Strategies (and more sales)

By simply turning on options in your product set up (we'll get to that later). Additional pages will be enabled and the sales process will be changed to show those pages to your visitors at the right time.

Here we'll look at the templates that you'll want to modify if you decide to utilize these marketing strategies in your sales process.

#### presale.html

#### (use http://Yourdomain.com/<installfolder>/presales.php)

This template allows you to define an alternate landing page where you or your affiliates can offer some sort of pre-sales message or generate a lead.

You might want to offer a free PDF or show a pre-sales video and then link to your sales page, or you might just want to get your visitor to opt-in to an early notification list during pre-launch.

You've seen how the "gurus" have been doing Presales with videos. The first video has lead capture built in on the page – and subsequent video pages can be delivered via an autoresponder (note – RAP provides only one presales template, but subsequent pages in a series of presales can be straight HTML coe with direct links to your product).

Regardless of how you use it, your affiliates will also be able to promote this page with their affiliate link and their affiliate ID will be cookied on the visitors machine.

For your affiliates to use this page, they will promote a link that looks like: http://YourDomain.com/<installfolder>/presales.php?e=<nickname>. They can also use their Paypal email address to promote this page, and since presales.php is just a redirect page (to this template), you can rename the page to anything you like. Just make sure you communicate the appropriate link to your affiliates.

#### giveaway.html (optional alternate for sales page)

**Note** – this template will be de-implemented in favor of the **comp.html** template in a future release. This template does not provide the ability to capture opt-in (lead) information to the RAP database and requires the use of a separate auto-responder system.

If you are offering a free product (a Giveaway) in order to collect contact information from those that download your "freebie", you could just set the product as a "Giveaway" in your admin panel and the order button on your sales page (above) would send your visitor directly to your squeeze page (discussed below) to fill in their contact information prior to receiving the Giveaway download link.

That has proven to work well, but there is an extra step involved – a second page to get the visitor to enter their contact information.

Instead, you could use the giveaway.html template instead of the salespage template to gather the contact information on the very first page that your visitor sees and then deliver them to the download page immediately after collecting that information.

So, the file giveaway.html has been included as an alternate template for your sales letter for Giveaway products, and you can use it to create one or more sales letters for use by the script (Rapid Action Profits will rotate multiple sales letters so you can do split-testing of more than one variation of your sales page).

The primary difference in this template and the standard salespage.html template is that instead of an order button, you will have an opt-in form to collect the visitors contact information.

Since the opt-in form will automatically return your visitor to the download page, you should use this template only for Giveaway products.

#### comp.html (optional alternate for sales page)

**Note** – this template will supercede the **giveaway.html** template in a future release. This template provides the ability to capture opt-in (lead) information to the RAP database by recording a sale in the amount of \$0.00 and is annotated with a generated transaction ID that begins with 'COMP'.

**DO NOT** check the 'Giveaway' option during product set up.

If you want to offer a complimentary product (a Giveaway) in order to collect contact information from those that download your "freebie", you could just set the product as a "Giveaway" as described in the giveaway.html above, but there are two problems with that strategy:

- If a site visitor is familiar with RAP-driven systems, they might realize that they can by-pass your opt-in form and get to your download page directly. There is no purchase record to secure your download.
- 2. You have to use a separate autoresponder system to store the contact info that you collect on that form.

Instead, you can now use the comp.html template to gather the contact information, store a \$0.00 sale in the database to secure the download (and therefore be able to mail them directly), and use the auto opt-in feature to capture the opt-in to an auto-responder system, if you also want that option.

The file comp.html has been included as an alternate template for your sales letter for Giveaway products, and you can use it to create one or more sales letters for use by the script (Rapid Action Profits will rotate multiple sales letters so you can do split-testing of more than one variation of your sales page). The primary difference in this template and the standard salespage.html template is that instead of an order button, you will have an opt-in form to collect the visitors contact information to your RAP database.

Since the opt-in form will automatically return your visitor to the download page, without going through Paypal, you should use this template only for Giveaway products.

This template can be invoked in either of two ways...

 First, you can rename this template anything you want (as long as it has a .html file type), and enter the file name in the Sales Letter Management for the product. This allows you to vary the copy on the page in order to do split testing of the various versions of the page (just like any other sales letter).

This method should be used if a distinct product is set up specifically as a giveaway product for your visitors.

2. Secondly, you may set a coupon code with a price of \$0.00, on a product that is already set up as a standard priced product.

If the coupon code is used in a promotion, the normal sales page for that product will be shown, but the order button will invoke a template of the same name as the coupon code (if present in your template folder). If a template is not found by the same name as the coupon code, the comp.html page will be used by default.

In either case, the form on the template is used to supply details to create a \$0.00 sales transaction, and deliver the visitor to your download page (or to your OTO page, if set up).

#### soldout.html (optional)

Offering a limited number of your product for sale is one way to create a "fear of loss". Visitors to your sales page won't be as likely to procrastinate if they know that the product you're offering is limited.

If you only have so many of an item to sell and make a limited offer, you will be able to set the maximum sales quantity in the Admin Panel and once you have sold that number of units, this "Sold Out" page will show instead of the normal sales page.

Unless you have set a maximum on the number of units you will sell, this page will never be shown and there will be no need to customize it.

If you do set a maximum number of sales, you will want to customize this template to do more than just inform the customer that you are "sold out". Use the opportunity to make a different offer, or capture their contact info. You could even insert an opt-in form on this page to put them on a list to be notified the next time you have more "inventory" to sell.

#### zips.html (optional)

This template is provided for use in countries that require the collection of your customers' physical location for tax purposes.

Use this template ONLY if you absolutely have to collect your customers' physical location info, as it causes a brief interruption in the sales cycle and could dramatically reduce your sales conversion.

To the best of my knowledge, this is not required for use in the U.S.A.

IMPORTANT – I am not an accountant! It is your responsibility to use the software provided in accordance with the laws that govern YOU and your business. Consult an attorney or a tax accountant for your own protection.

Unless you set the option during the setup steps below, this page will be bypassed. Otherwise, it will collect the customer's Country, State (or Province), and Postal Code information.

If you do need to use this template, customize it to explain to your customer WHY you need to collect such information.

#### taf.html (choose between this and download.html)

This template is really just another version of the download.html template above. The only difference in the two templates is that taf.html includes a tell-a-friend script.

It also encourages your customers to "tell a friend" by offering an incentive for them to do so. If they refer a friend (through this page), and that friend purchases your product, they will receive your normal commission paid directly (and immediately) to their Paypal account.

To invoke this page as your download page, all you have to do is set the Tell A Friend option during product setup, and customize this template.

If you set this option, there is no need to customize the download.html template file – as it won't be used. Likewise, If you don't set this option, there is no need to customize this template.

If you do use the Tell A Friend option, be sure to leave the download link itself intact. It's a small snippet of PHP code that looks like this:

#### <?=sys\_downloadlink(0)?>

Also, be careful not to disturb the web form code on the page (everything between the <form> and </form> tags, as it is necessary for the Tell A Friend function to work.

**Note** – This page may also be used to recruit new customers as affiliates.

See "Download Pages" in the following section for a description of how to use the options available for recruiting new affiliates.

# Add One Time Offers

Once you have gotten your customer's attention and they've made a commitment for your front-end sale, you may want to do some back end marketing RIGHT THEN!

That's what the One-Time Offer (OTO) is designed to do. It's a **special** offer that is shown right after they purchase your front-end offer, but before you make delivery so that you still have their attention. It is shown only this one time (to increase the sense of urgency) and you should make it really special!

#### oto.html (required only if making a one-time offer)

Before sending your customer to their download page, you may want to try to sell them an immediate back end offer. A one-time offer works well here because you can easily create a "fear of loss" by letting them know that they will never see this offer again.

The oto.html file is the sales page template for your one-time offer.

The OTO sales letter template provided is just a revision of the front-end sales letter template, but it includes a way for your customer to "Just Say NO!" In other words, they have to be able to decline your offer and proceed directly to your download page for the front-end product that they have already purchased.

You need to make it clear that this is a **ONE-TIME** offer, and actually make the offer exclusive. For instance, you could give them a significant discount on a product that you are selling elsewhere for much more. Tell your customer that you are making this offer as a way to thank them for the purchase they have just made, and if you can – show them proof that this offer really is exclusive. Give them a link to the regular sales page for the product where you sell it at the regular price.

This page is only shown if you set the One-Time Offer option for this product during your setup from the Admin Panel.

Just like on the sales page for your front-end offer, there are a couple of things you need to pay close attention to while customizing your One-Time Offer template.

 Near the end of the template there are a couple of places where the price of your product is inserted automatically by the script. That's done by a very small snippet of PHP code - <?= \$sys\_oto\_price ?>.

It's OK to eliminate this code, and manually insert the price if you want, but make sure you delete the whole code snippet if you do this.

2. The order link is a typical hyperlink, and looks like this:

<a href="index.php?action=order&oto=1">

Make sure the order link is kept the same as it is in the template file

provided. If you want more than one order link on your page, simply copy & paste the link wherever you want it.

3. In addition, there are a couple of places in this template where a link directly to the download page is provided in case your customer isn't interested in your one-time offer. They look like this:

# No thanks. Just send me to my download

You can change the text of this link to suit yourself, but the URL that the link points to must remain intact. Here's what that looks like:

<a href="index.php?action=declineoto">

## otodownload.html (required only if making a one-time offer)

The otodownload.html template contains download links for **<u>both</u>** your front-end product AND your one-time offer.

Anyone who purchases your one-time offer has bypassed the download page for your front-end product, but will still receive an email containing that download link (as long as you haven't disabled that option).

After purchasing your one-time offer the customer will receive another email with a download link for that product and will automatically be sent to this download page.

You can add more in the way of download instructions to this template but be sure to leave the download link itself intact. It is set to the secured download location so that it can't be shared with others, thereby protecting your product from theft.

The download link for the front-end product looks exactly like the download link on the download.html template page:

```
<?=sys_downloadlink(0)?>
```

The download link for the one-time offer is almost the same. It just passes a different value to indicate that the download for the back-end product is to be generated:

```
<?=sys_downloadlink(1)?>
```

**Note** – This page may also be used to recruit new customers as affiliates.

See "**Download Pages**" in the following section for a description of how to use the options available for recruiting new affiliates.

# ototaf.html (choose between this and otodownload.html)

This template is really just another version of the otodownload.html template above. The only difference in the two templates is that ototaf.html includes a tell-a-friend script.

It also encourages your customers to "tell a friend" by offering an incentive for them to do so. If they refer a friend (through this page), and that friend purchases your product, they will receive your normal commission paid directly to their Paypal account. To invoke this page as the download page for your one-time offer, all you have to do is set the Tell A Friend option during product setup, and customize this template.

If you set this option, there is no need to customize the otodownload.html template file – as it won't be used. Likewise, If you don't set this option, there is no need to customize this template.

If you do use the Tell A Friend option, be sure to leave the download links themselves intact. They are just small snippets of PHP code that look like this:

<?=sys\_downloadlink(0) ?> (for the download of your front-end product)
<?=sys\_downloadlink(1) ?> (for the download of your OTO product)

Also, be careful not to disturb the web form code on the page (everything between the <form> and </form> tags, as it is necessary for the Tell A Friend function to work.

**Note** – This page may also be used to recruit new customers as affiliates.

See "**Download Pages**" in the following section for a description of how to use the options available for recruiting new affiliates.

# **Miscellaneous Pages**

The following templates are not an integral part of the sales/delivery process, but may be used to provide other, related functions in the system.

You can direct visitors to these functions with an "action" parameter, but there are also redirect pages for each of these so you can use a "cleaner" URL.

These redirect pages may also be renamed to anything you like, to limit the number of un-targeted visitors you get to these pages, or to hide them from casual visitors if you want.

#### expired.html

Because the download links are also (optionally) provided to your customer in an email, and because the system allows you to define an expiration limit for your download links, there is a chance that a customer will click the link in the email some time after the download link has expired.

If someone clicks on a link to an expired download, they need to be given instructions on how to request an updated download link. In essence, you want to make the customer aware of the situation, but not leave them anxious about not being able to download the file immediately.

This template is designed to do just that, giving your customer instructions on how to contact support and request an updated link.

#### invalid.html

Technical problems might occasionally cause a customer's download link to not match up with a payment transaction in the database. Again, you want to inform the customer of the situation, but give them some reassurance that your support staff can resolve the situation for them.

Similar to the "Expired Link" template, invalid.html gives your customer instructions on how to contact support and request a valid link.

#### goto\_paypal.html

This is just a transition page that shows while the payment form is being submitted to Paypal and it will automatically be replaced by the Paypal login page after 5 seconds.

It is exactly the format that I use on the Rapid Action Profits site, and is probably fine without any modification.

However, if you deal primarily in a non-English speaking marketplace, you may want to translate this page to the language used by most of your visitors.

## from\_paypal.html

This is another transition page, but it differs from the goto\_paypal.html template in that it will check your database every 5 seconds to determine if the Paypal IPN transaction has been returned, and displays a countdown timer that is updated at each interval.

When the countdown timer reaches 0 seconds, it will automatically be replaced with the payment\_timeout.html page (below).

Again, this is exactly the format that I use on the Rapid Action Profits site, and is probably fine without any modification.

If you deal primarily in a non-English speaking marketplace, you may want to translate this page to the language used by most of your visitors.

#### payment\_timeout.html

This is the page that shows if the connection back from Paypal times out. Since the IPN transaction was not returned from Paypal, we cannot verify that a payment was actually made.

This page includes (by default) a link to your support email or to your helpdesk.

You can modify the verbiage on this page, or if you primarily serve a non-English speaking market, you might want to translate the page to an appropriate language.

#### subscriberoptions.html

By default, the RAP system emails to customers will be sent to the customer's primary Paypal email address. These emails will include a link to this page, at the bottom of the message body.

If a customer clicks on that link, a browser window will be opened with this page, allowing the customer to specify an alternate email address where they want to receive your mailings.

Additionally, the customer can "opt out" of your mailing list on this page.

#### confirm\_optout.html

This is a simple response page, for information purposes only.

Should the customer elect to opt out of your mailing list (from the subscriber options page), this page will be shown to confirm to the customer that they have been removed from your mailing list.

#### offline.html

This template is shown whenever you mark a product as "disabled" and allows you to take a product "offline" if you are experiencing difficulties of any sort.

Your use of this template will be very rare, but occasionally, RAP will set the "disabled" flag on all products during a version upgrade. This will only be done when an upgrade absolutely requires that the Admin Panel script and your product scripts be upgraded at the same time to avoid causing problems with the functioning of your product scripts.

If this is necessary, the Upgrade Guide will forewarn you that this option will be invoked, so that you can schedule your version upgrade for a time when you can afford all products to be disabled for the duration of the upgrade.

# Using Resellers to Market Your Product(s)

#### affiliates.html

#### (use http://Yourdomain.com/<installfolder>/affiliates.php)

This template is not a part of the order cycle, but can be useful for inviting others to promote your product – especially if you normally allow only customers to promote your offer.

Customize this template to "sell" people on promoting your product. Tell them about the potential for commissions, both on the front-end product and on your one-time offer.

The affiliates.html template allows others to sign up as qualified affiliates, and allows them to sell your product without first having bought it. It also allows them to choose their own Affiliate ID so that they can promote without disclosing their Paypal address.

You can send someone to this page by giving them the following URL: <u>http://yourdomain.com/installfolder/affiliates.php</u>

#### affiliatethanks.html

This template shows a page that is not much different than a typical "Thank You" page. It is returned to someone who signs up through the affiliates.html template above.

The template, as provided, includes their affiliate link (using the Affiliate ID they have chosen). You can add links to other resources or incentives for your partners. You may want to set up an "affiliate tools" page with advertising banners, suggested email text and other resources.

#### partners.html

#### (use http://Yourdomain.com/<installfolder>/jv.php)

This template is similar to the affiliates.html template (above) and is not a part of the order cycle. It can be useful for inviting super affiliates or JV Partners to promote your product.

Customize this template to "sell" people on promoting your product. Tell them about the potential for commissions, both on the front-end product and on your one-time offer. Think of it as a JV Proposal, and focus on the benefit to your partners.

The partners.html template allows others to sign up as qualified partners, and allows them to sell your product without first having bought it. It also allows them to choose their own Affiliate ID so that they can promote without disclosing their Paypal address. Anyone signing up through this page is awarded an override commission rate as set up in the Admin Panel for JV Partners.

You can send someone to this page by giving them the following URL: <u>http://yourdomain.com/installfolder/jv.php</u>

Note – this page requires that you also set up a secret code in the product setup and provide your potential partners with that code so that "unauthorized" visitors can't sign up as partners. This gives you control over who can sign up with "JV" or "partner" status.

#### partnerthanks.html

This template shows a page similar to the response to the affiliate sign up. It is returned to someone who signs up through the partners.html template above.

The template, as provided, includes a registration form so that you can also provide a free copy of your product to your JV partners. You can remove that, or even add links to other resources or incentives for your partners.

It also includes their affiliate link (using the Affiliate ID they have chosen). You may want to set up an "affiliate tools" page with advertising banners, suggested email text and other resources for their use.

#### **Download Pages**

There are 4 templates that may be used for delivery of your product(s). Two are for delivery of your front-end product(s), and the other two are for delivery of your one-time offer (optional).

Download page templates for your front-end product are **download.html or taf.html** (includes tell-friend script on the page). Similar templates

(**otodownload.html or ototaf.html**) are available for delivery of your one-time offer (if you choose to use this feature).

These templates are a standard part of the order cycle, and include the ability to invite new customers to promote your product – immediately after the purchase.

It does not replace the affiliate sign up process (above), but provides 2 additional ways for you to recruit **new customers** as affiliates:

 Embedded in the html code of the download templates, there is a function call that, if left in place, will automatically recruit new customers to register for your affiliate program.

The code for the function call looks like this: <?= quickaffiliate()?>

 There is also an alternate block of HTML code that "sells" your new customer on becoming an affiliate, and displays links to the affiliate sign up page (described above).

Besides providing your product download link to the customer, this template can be used to "sell" people on promoting your product using either of the 2 techniques above (eliminate one or the other of these).

If you opt to use the quick affiliate function (option 1, above) on your download page(s), the new customer will be invited to join your affiliate program, simply by selecting a "nickname" and password.

| Sid, Earn an Instant 35% of Sales.<br>Sign up here to become an affiliate for My Test Product |                  |  |
|-----------------------------------------------------------------------------------------------|------------------|--|
| Enter An Affiliate Nickname                                                                   | Enter a Password |  |
| nickname                                                                                      | •••••            |  |

When (if) the customer does join your affiliate program, their affiliate nickname and password will be registered on your database, and the following confirmation will replace the form (above) on the download page.

| n Email With Your Affiliate Details<br>as Been Sent To sid@rapidactionprofits.com<br>arn the full price of My Test Product for 35% of your sales, Sid!<br>our Affiliate Link:<br>tp://i-net-sales.com/test31/?e=default<br>ou can also log in to the reseller's area at <u>http://i-net-sales.com/test31/reselle</u><br>retrieve promotional materials for any of our products that you registered to | actionprofits.com                   |
|----------------------------------------------------------------------------------------------------|-------------------------------------|
| as Been Sent To sid@rapidactionprofits.com<br>arn the full price of My Test Product for 35% of your sales, Sid!<br>our Affiliate Link:<br>tp://i-net-sales.com/test31/?e=default<br>ou can also log in to the reseller's area at <u>http://i-net-sales.com/test31/reselle</u>                                                                                                    | actionprofits.com                   |
| as Been Sent To sid@rapidactionprofits.com<br>arn the full price of My Test Product for 35% of your sales, Sid!<br>our Affiliate Link:<br>tp://i-net-sales.com/test31/?e=default<br>ou can also log in to the reseller's area at <u>http://i-net-sales.com/test31/reselle</u>                                                                                                    | actionprofits.com                   |
| arn the full price of My Test Product for 35% of your sales, Sid!<br>our Affiliate Link:<br>ttp://i-net-sales.com/test31/?e=default<br>ou can also log in to the reseller's area at <u>http://i-net-sales.com/test31/reselle</u>                                                                                                    |                                     |
| our Affiliate Link:<br>tp://i-net-sales.com/test31/?e=default<br>ou can also log in to the reseller's area at <u>http://i-net-sales.com/test31/reselle</u>                                                                                                    | Product for 35% of your sales, Sid! |
| tp://i-net-sales.com/test31/?e=default<br>ou can also log in to the reseller's area at <u>http://i-net-sales.com/test31/reselle</u>                                                                                                    |                                     |
| ou can also log in to the reseller's area at <u>http://i-net-sales.com/test31/reselle</u>                                                                                                    |                                     |
|                                                                                                    | lefault                             |
| ogin Details:                                                                                                    |                                     |
| Nickname = default                                                                                                    |                                     |
| Password = default                                                                                                    |                                     |

In addition, the affiliate sign up email is sent to the new affiliate.

If the customer is already an affiliate, the system will display a box similar to the following on the download page. This will remind them that they can earn money by promoting the product they just bought, and show them their promotional link, as well as tell them how they can retrieve additional affiliate tools from the reseller area.

NOTE: You are Registered as A Reseller of Our Products!

An Email With Your Affiliate Details Has Been Sent To sid@ad-clix.com

Earn the full price of New 3.1 Test for 35% of your sales, Sid! Your Affilite Link: http://i-net-sales.com/test31/?e=default

You can also log in to the reseller's area at <u>http://i-net-sales.com/test31/reseller.php</u> to retrieve promotional materials for any of our products that you registered to sell. Login Details: Nickname = default

Password = default

#### affcenter.html

There is no URL for direct access to this page as it is only available after a reseller logs in at <u>http://Yourdomain.com/<installfolder>/reseller.php</u>.

This page probably requires NO editing unless you want to eliminate one of the features from the page, or you want to provide additional explanatory verbiage on the page for your resellers (.affiliates or JV partners).

At the top of the page, there are menu entries to allow the reseller to Logoff, or to Change their password. Below that, it shows the reseller's "nickname" and their status (Reseller or JV Partner). Then there are PHP script tokens to show:

 a table of that reseller's sales stats containing a line for each product with Product Name, sales (units and dollars) for which they received payment, sales for which the merchant (you) received payment, refunds, and net sales and refunds

The Product Name field is hyperlinked to the Affiliate Tools page for that

product, and opens in a new window.

 A second table is provided to remind your resellers of other income opportunities you provide for them. It shows each product you offer that they are signed up to promote. If you have set the "Shared Affiliates" option they will see all products (except any you specifically excluded during setup).

For each product, the reseller will be shown the Product Name, the product image, the reseller's promotional link (which will take them to the sales page for that product), and another link to the Affiliate Tools page.

In addition, this section shows the retail price, and the Tier 1 and Tier 2 commission percentages for the product(s).

If you decide to customize this page, the PHP script tokens on the page are as follows:

- <?= refstats(\$\_SESSION['nickname'])?> for the "stats" section, and
- <?= catalog(\$\_SESSION['nickname']) ?> for the Product description section.

#### affliatetools.html

#### (use http://Yourdomain.com/<installfolder>/affiliatetools.php)

This template is a place for you to make advertising creatives available to your affiliates and JV partners.

It allows your sales partners to enter either their unique affiliate nickname or their paypal address and the ads will be updated to automatically include their affiliate link.

If they have forgotten their unique nickname (common among affiliates), they can enter their Primary Paypal email address. Using the email address RAP will look up their affiliate/partner registration. If the email is registered, the affiliate links in the ads will be generated using their registered nickname. If not, the affiliate links will be generated using their Paypal email address.

To allow the script to generate your affiliate links, the following tokens are used in the textarea boxes that contain the copy&paste code for your affiliates (see the usage in the provided template):

[ITEMNAME] [DOMAIN] [INSTALLFOLDER] [NICKNAME]

These are replaced with the appropriate values when the code is generated.

The affiliatetools.html file provided in your download contains working examples for the raw affiliate link, an affiliate redirect page, image ads, a peel-away ad, text ads, and a pre-written promotional email. Of course these will need to be heavily customized to include ads for YOUR product, but the framework is there.

You supply your own images and copy. The RAP script will generate the code for your affiliates to just copy&paste.

**Note** – The current version of PeelAwayAds provides for the creation of peelaway ads that your affiliates can put on their sites simply by copy&pasting a single line of javascript onto their web sites. There is an example of this on the affiliatetools.html template, but to use this feature you must have the <u>PeelAwayAds</u> software.

# **Table of Template Variables**

Many of the values defined in your product setup can be automatically inserted into your web pages by including the following snippets of PHP code into your page templates. As you customize your pages using the templates provided, you'll encounter many of these variables already in place in the templates as examples of how to use them.

| Insert This:             | Purpose:                                                   |
|--------------------------|------------------------------------------------------------|
| =\$sys_download_link(0)? | Places the secure download link for your front-            |
|                          | end product.                                               |
| =\$sys_download_link(1)? | Places the secure download link for your OTO               |
|                          | product.                                                   |
| =\$sys_support?          | Anchor text for your support link                          |
| =\$sys_suppportlink?     | URL or mailto: for placement in a hyperlink to             |
|                          | your support address                                       |
| =\$sys_item_name?        | The name of your front-end product                         |
| =\$sys_item_price?       | The selling price of your front-end product                |
| =\$sys_item_pct?         | The standard commission rate of your front-end             |
|                          | product                                                    |
| =\$sys_item_pct2?        | The 2 <sup>nd</sup> tier commission rate of your front-end |
|                          | product (if you select to run a 2-tier program)            |
| =\$sys_jv_item_pct?      | The commission rate paid to JV partners for                |
|                          | sales of your front-end product                            |
| =\$sys_jv_item_pct2?     | The 2 <sup>nd</sup> tier commission rate paid to JV        |
|                          | partners for sales of your front-end product (if           |
|                          | you select to run a 2-tier program)                        |
| =\$sys_oto_name?         | The name of your OTO product                               |
| =\$sys_oto_price?        | The selling price of your OTO product                      |
| =\$sys_oto_pct?          | The standard commission rate of your OTO                   |
|                          | product                                                    |

| Insert This:           | Purpose:                                                   |
|------------------------|------------------------------------------------------------|
| =\$sys_oto_pct2?       | The 2 <sup>nd</sup> tier commission rate for sales of your |
|                        | OTO product (if you select to run a 2-tier                 |
|                        | program)                                                   |
| =\$sys_jv_oto_pct?     | The commission rate paid to JV partners for                |
|                        | sales of your OTO product                                  |
| =\$sys_jv_oto_pct2?    | The 2 <sup>nd</sup> tier commission rate paid to JV        |
|                        | partners for sales of your OTO product (if you             |
|                        | select to run a 2-tier program)                            |
| =\$sys_jv_code?        | The secret code that you will provide to                   |
|                        | potential JV partners. They will need this code            |
|                        | in order to sign up as a partner.                          |
| =\$sys_expire?         | The number of hours from the time of purchase              |
|                        | that a download link will be valid                         |
| =\$sys_max_sales?      | The maximum number of your front-end                       |
|                        | product to be sold before the site visitor will be         |
|                        | shown the "Sold Out" page in lieu of the sales             |
|                        | page                                                       |
| =\$sys_item_remaining? | The number of front-end product remaining to               |
|                        | be sold before the limit (maximum number) has              |
|                        | been sold                                                  |
| = getCallToAction()?   | This token determines if a customer has arrived            |
|                        | with a zero-dollar discount coupon, and                    |
|                        | replaces itself with a registration form. If not, a        |
|                        | small table with the order link is inserted.               |
| = quickaffiliate()?    | This token will cause the insertion of an affiliate        |
|                        | sign up form on your 'download pages. If you               |
|                        | use it on the front-end download or taf                    |
|                        | templates, be sure to also include it on the               |
|                        | OTO versions, as well.                                     |

# **VIII. Setup and Configuration**

At the top of all RAP Admin Panel pages is a page header that identifies the version of the Rapid Action Profits script you are running. No need to rummage around in the code to try to figure this out.

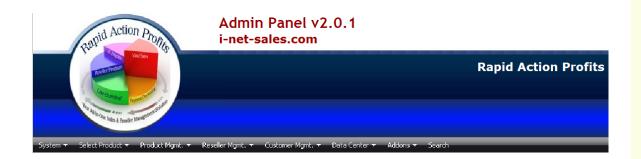

Just under the page header is a horizontal row of menu buttons that allow you to navigate around your Admin Panel, but first you have to log in using the Admin Username and Password that you created during the install procedure.

|            | Admin Login |
|------------|-------------|
|            |             |
| Username : |             |
| Password : |             |
|            | Login       |

Once you have logged in, you will see the Admin Panel Home page. This page includes the latest RAP News, Recommended Resources, etc.

Now let's look at the Admin Panel menu bar. All you have to do is "mouse over" any of the buttons on the horizontal menu bar to get a drop-down list of the options under that menu.

# System Menu

| System 🗸 Select I |
|-------------------|
| Dashboard         |
| System Settings   |
| MySql Backup      |
| PHP Info          |
| Promote RAP       |
| Support Forum     |
| RAP Help Desk     |
| Logout            |

Let's look at the first menu button on the left – the "System" menu..

The first option on this menu will take you to the <u>RAP News</u> (Home) page of your Admin Panel. This page is displayed automatically after you login to the Admin Panel, and interfaces directly with the Rapid Action Profits web site to keep you updated on the latest relases, known bugs, interim patch releases, etc.

Next is a link to <u>System Settings</u> where you can modify many of the parameters that you specified during the Admin Panel install – without having to re-do the actual install process. At this stage, you're not likely to need this function (in fact, you may never need it), but it's there if you need it.

Just below that, is a link to <u>MySQL Backup</u>, where you can initiate a full backup of your RAP database to your local hard drive, in a format that will allow you to replace your online database, should it become corrupted.

The next entry in the System menu, is a link to <u>PHP Info.</u> Clicking on that link will open a new browser window with a large table of all the PHP settings on your server. You may never have a need for that, but in certain circumstances it can help you or someone with the right experience determine if there is a PHP setting on your host that may be causing a problem with the proper functioning of your script.

The next few entries in the System menu are essentially just "shortcuts" that take you to various services on the Rapid Action Profits web site, and are opened in a new browser window so that your current session in the Admin Panel isn't disturbed.

The first of these, <u>Promote RAP</u>, is a shortcut to the RAP Reseller Program registration page. If you would like to earn 50% of all sales you refer to Rapid Action Profits, you can use this link to register as a reseller.

Just under that is a link to the Rapid Action Profits private <u>Support Forum</u>. This can be a source of great help when you experience any problems setting up your site and opens in a new window so that your current admin session is not disturbed. If you haven't already registered, you'll need to do that because most of the forum is private and can't be viewed by just any "Johnny come lately".

Lastly, there is also a shortcut to my new <u>Help Desk</u>. You can use this to submit Support Tickets and be sure of receiving a reply because support tickets are given a unique ID and their status is tracked to make sure that every one is answered.

Finally, at the very bottom of the System menu, the <u>Logout</u> link will log you out of the Admin Panel.

# **Select Product**

Almost all of the functions in the Admin Panel are specific to a single product, and an error will be returned if you don't select one of those products before trying to access the function.

| Select Product 🛫 🛛 Pi |
|-----------------------|
| UnSelect Product      |
| Rapid Action Profits  |
| Your Product          |
| Your Product 1        |
| Your Product 2        |
| Your Product 3        |
| Your Product 4        |
| Your Product 5        |
| Your Product 6        |
| Your Product 7        |
| Your Test Product     |

Once you have set up one or more products in the Admin Panel (see next section), the Select Product button will show a list of products and you simply click on one of the product names to select it.

Note – you can also "unselect" the product so that functions that can work across multiple products (i.e. Search Sales) will not be limited.

While a product is selected, the product name will be shown in the upper righthand portion of the page header.

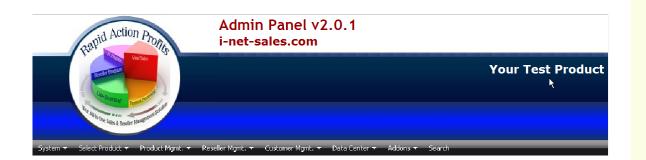

# **Product Management**

Moving your mouse over the next button on the menu bar reveals the functions you will use to set up your products in the RAP Admin Panel.

## Add New Product

The first thing you need to do after the basic installation is to Add New Product.

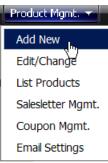

When you click on this option, you'll get back the Product Settings page. It's pretty long, so I'll just show it here in sections going down the page, interspersed with explanations for each section.

There are default settings supplied for each field, but these are

to be used as examples. Be sure you understand each option and set it accordingly.

Note – Almost all of the set up pages have pop-up tool tips to remind you how to use an input box – what are the valid values, etc. The tool tips are indicated by a question mark ? graphic next to each field that has a tool tip, and they are shown simply by mousing over the question mark graphic..

Now... starting at the top of the Add New Product page...

#### General Settings

| General Settings        |   |
|-------------------------|---|
| Site Offline?           | 0 |
| Test Mode? 🔲            | 0 |
| Email IPN Log? 📃        | 0 |
| Install Folder : /      | 0 |
| Template Folder : tmpl/ | 0 |

The **Site Offline** check box is probably of little significance when first setting up a new product. In fact, you will probably use this option only in very rare circumstances.

The effect of selecting this option is that that any attempt to go to the sales page for this product will return the "offline" page instead. This effectively disables a product so that it cannot be sold while this option is checked.

The **Test Mode** check box is pretty easy to understand. If you have set up Paypal Sandbox accounts (at least one for your 'dummy' merchant and one for a 'dummy' customer) and you supplied a Paypal Sandbox address during the install process, you can check this box and ALL interaction with Paypal will be to your Sandbox account rather than your live Paypal account. Un-check the box after you've completed testing, and you're ready to go live.

The **Email IPN Log** option will parse each Instant Payment Notification (IPN) transaction from Paypal, and email the contents of every data item in those notifications to your Admin Email address (defined during the Admin Panel installation). This information can be extremely helpful while testing your setup and provides information not available elsewhere should there be any problem in processing a customer's payment transaction. It is highly recommended that you select this option.

The **Install Folder** is the folder where you have installed the script for this product (the 'product' folder). If you installed into your root folder, the '/' provided as the default entry is correct. If not, add your folder name to the end of that and add another slash at the end (i.e. /myproductfolder/).

The **Template Folder** was installed one level below (inside) your Install Folder and the script knows this so all that is needed is the folder name followed by a slash. It was supplied in your download as 'tmpl', and if you didn't change it, the default supplied in this field will work. If you DID change the name of this folder, then be sure to change it here to match.

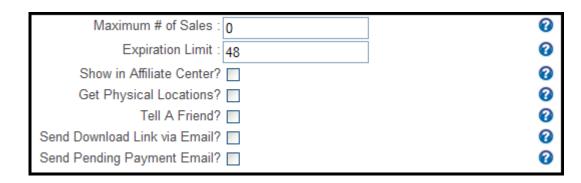

To create a sense of urgency, you might want to limit the number of sales. But are you going to sit up through the night monitoring the number of sales so that you know when to shut down your site? The better alternative is to set **Maximum # of Sales** to the number of copies you want to sell. When the number of sales reaches that quantity, new visitors will automatically be shown the "Sold Out" template instead being shown the sales letter when they come to your site. Note – a zero in this field means that there is NO maximum.

The **Expiration Limit** allows the RAP script to keep your download link valid for a limited amount of time. That way, customers don't pass the download link around – effectively giving your product away to their friends. The expiration limit is expressed in a number of hours and represents how long a download link will be valid from the time of the sale.

The **Show in Affiliate Center** option allows you to control which of your products are visible to affiliates. For instance, if you have no commission percentages set up on a product, you probably would not want to check this box (making it visible to your affiliates). Or... you may be in the process of setting up a new product, and you want to run your own direct promotions before letting your affiliates begin their own promotions.

**Note** - I don't use this next option myself, but some have expressed a desire to collect the physical location of a customer for tax purposes.

So that this doesn't interfere with the sales process for those that don't need/want it, the collection of physical location data is optional. Simply check the **Get Physical Locations** box to enable this page in the sales cycle. The customer's Country, State (or Province), and Postal Code will be collected before being delivered to the Paypal site for payment processing. Un-checking the box will by-pass that page.

If the **Tell A Friend** box is checked, the Tell a Friend template (taf.html) will be shown in lieu of the standard download page (download.html). These files are the same except that one contains the tell-a-friend code and the other doesn't. Both have the code to generate a download link for your customer.

The **Send Download Link via Email** box should be checked (in my opinion). Having the script automatically deliver a download link via email makes sure that they get their purchase, even if they miss the download link on the download page. It may be a little over-kill, but better that they get an extra notification than none at all.

The **Send Pending Payment Email** box should be checked (in my opinion). Having the script automatically deliver an email to confirm that the payment was received but that delivery is pending the clearance of that payment.

Paypal will automatically send another IPN transaction to your server when payment is complete, and the RAP system will automatically send the customer a download link at that time.

### Paypal Options

This set of options allows you to define any Equity Partners, and various options used during the payment processing.

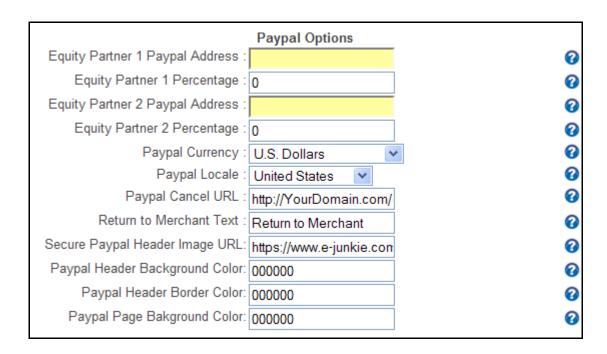

The first options in this group allow you to define up to two **Equity Partners** (Equity Partner 1 & 2). Equity partners are paid a share of the merchant's net earnings (after affiliate commissions). These are optional, and are only needed if you want to share revenues with a "partner" who has some equity interest in the business.

To share revenues with another, you will need to supply the **Equity Partner (1 or 2) Paypal Address**, and the **Equity Partner (1 or 2) Percentage** of equity share. For example, an equal partner would receive 50% of net revenues entered with no '%' (i.e. 50).

Paypal allows you to specify one of 16 different currencies in which to hold funds, and you may have balances in any number of these. Only one of these can be declared as your "primary" currency and if you receive a payment in a currency in which you have not authorized Paypal to carry a balance, it will translate the received amount into the currency specified as your "primary". You may select any **Paypal Currency** that you have set up with Paypal, but normally, you should select your primary currency.

You can also specify the **Paypal Locale**, to control the language in which the payment page will be shown. The drop-down box provides for any locale currently accepted by Paypal.

A customer might abort the order process, even after being sent to Paypal to enter their payment details. In the **Paypal Cancel URL**, you can specify a separate page to return these visitors to. You might elect to just return them to your product sale page (maybe they need to review some benefit on that page to finalize their decision), or you might want to return them to a totally separate offer (i.e. the sales page for the front-end offer on a different product).

The Paypal Payment pages can be customized right from within the RAP Admin Panel, as well.

- 1. In the **Return to Merchant Text** box, you may specify custom button text to be shown on the "Continue" button on the Paypal Payment page.
- In the Secure Paypal Header Image URL, you may specify an image URL to be shown in lieu of the standard Paypal header. The image file should be on a secure server (i.e. URL beginning with https://). While some services will allow this, many do not, or make it difficult to use.

To overcome this, a default image has been provided, or you can replace the default URL with your own secure image. The default secure header image was created on the e-junkie web site, using their free service at: <u>http://www.sslpic.com</u>

You simply upload your image file, and provide your email address, so

they can send you a link to the secure file containing your own image. It's that simple, and it's free!

3. The next 3 fields allow you to enter the hex color code for the **Paypal Header Background Color**, the **Paypal Header Border Color**, and the **Paypal Page Background Color**. These may give you some frustration, as Paypal may/may not use the colors you request. If they determine that any of the colors specified will conflict with other colors on the page, they will ignore our color in favor of white.

## Squeeze Page Options

The next group of options give you different choices for collecting contact information for your customers

| Squeeze                    | Page Options |   |
|----------------------------|--------------|---|
| Bypass Squeeze Page? 📃     |              | 0 |
| Auto Opt-in for Customers? |              | 0 |
| Automatic Opt-in Form :    | ~            | 0 |
|                            |              |   |
|                            |              |   |
|                            |              |   |
|                            |              |   |
|                            |              |   |
|                            |              |   |
|                            | ~            |   |

Rapid Action Profits includes a template for a squeeze page, and by default, this page is shown immediately on return from the payment processing for your frontend offer. But, RAP also has the ability to broadcast mail to customers directly, so if you don't have an autoresponder, you can simply check the **Bypass Squeeze Page** box and you will still be able to mail your customers. If you do have an autoresponder account (like <u>Aweber</u>, for example) RAP has an **Automatic Opt-in** feature that allows you to bypass the squeeze page and still capture customers to your auto-responder list.

To use this feature, simply check this box labeled **Auto Opt-in for Customers** and then paste a "modified" version of your opt-in form into the text area labeled **Automatic Opt-in Form**.

Here's an example of typical HTML form code for an opt-in form. In fact it's an actual form generated by Aweber for a list I use for testing.

Since different autoresponder services and scripts will use diverent input names, it's important that you understand what we are doing so you can apply the same principles to your own opt-in form.

The goal is to **remove ALL visible elements** from the opt-in form, and to **insert tokens** so that RAP can fill certain inputs with the correct values. That's all, so don't make this harder than it really is.

The first thing to do is to just copy your opt-in form into a simple text editor like notepad. I've highlighted the lines we need to modify just so you can see how easy this really is before I get into the details and scare you to death.

```
<center><form method="post"
action="http://www.aweber.com/scripts/addlead.pl">
<input type="hidden" name="meta_web_form_id" value="1665132321">
<input type="hidden" name="meta_split_id" value="">
<input type="hidden" name="meta_split_id" value="">
<input type="hidden" name="unit" value="rap-script">
<input type="hidden" name="redirect"
value="http://www.aweber.com/form/thankyou_vo.html">
<input type="hidden" name="redirect"
value="http://www.aweber.com/form/thankyou_vo.html">
<input type="hidden" name="redirect"
value="http://www.aweber.com/form/thankyou_vo.html">
<input type="hidden" name="redirect"
value="http://www.aweber.com/form/thankyou_vo.html">
<input type="hidden" name="redirect_onlist" value="">
<input type="hidden" name="meta_redirect_onlist" value="">
<input type="hidden" name="meta_redirect_onlist" value="">
<input type="hidden" name="meta_adtracking" value="">
<input type="hidden" name="meta_adtracking" value="">
<input type="hidden" name="meta_forward_vars" value="0">
<input type="hidden" name="meta_forward_vars" value="0">
<input type="hidden" name="meta_forward_vars" value="0">
```

<center></center>Name:<</tr><input type="text" name="name" value="" size="20">Email:<</tr><input type="text" name="from" value="" size="20">Email:<</tr><input type="text" name="from" value="" size="20"><input type="text" name="from" value="" size="20"><

Let's take the easiest modification first.

See that last highlighted line above? We'll just delete everything from the "<input" through the ending ">". This removes the "Submit" button from the form altogether.

Next find <u>ALL of the type="text"</u> fields and <u>change their type to "hidden"</u>. In the example, there are two of these fields – the "name" field and the "from" field. Your opt-in form may have separate fields for first name and last name. The type="text" creates a visible text box. By changing the type to "hidden" they are no longer visible on the web page.

**NOTE** – Type "text" fields typically have visible labels on them to tell the site visitor what is expected in the text field. In our example, the name and email fields are labeled "Name:" and "Email:", respectively. Since these are visible elements on the page but have no value in the actual processing of the opt-in form, simply highlight those labels and delete them.

The last step is to insert tokens to provide "values" for all these fields.

In an Aweber opt-in form, the return URL is defined in a field named "redirect". Aweber has a default return page that they show from their site if you don't supply a value (see the first highlighted value in the above form). **You don't**  **want to use that!** So that RAP can insert the correct return URL for that value, we will inset the token "%redirect%" in that value in place of the URL that was provided.

Aweber also has an optional URL that is returned if the person is already on the list (meta\_redirect\_onlist). We want the customer to return to our download or OTO page, regardless, so we'll supply the same %redirect% token for that value as well (in the very next line).

Now all that's left is to supply values for the fields that the customer would normally fill in. Your opt-in form (and mine, above) comes with empty values for those fields (value=""). Again, we will insert tokens to show RAP what values to insert into those fields.

In our example, I use a single name field, so I have inserted the token %fullname% in its value. You might have separate fileds for first name and last name. If so, use the tokens %firstname% and %lastname%, respectively, for the values of those fields.

Aweber calls the email field "from", so I insert the token %email% in that value.

#### Final results are shown below.

<center><form method="post" action="http://www.aweber.com/scripts/addlead.pl"> <input type="hidden" name="meta\_web\_form\_id" value="1665132321"> <input type="hidden" name="meta\_split\_id" value=""> <input type="hidden" name="meta\_split\_id" value=""> <input type="hidden" name="meta\_split\_id" value=""> <input type="hidden" name="meta\_split\_id" value=""> <input type="hidden" name="meta\_split\_id" value=""> <input type="hidden" name="meta\_split\_id" value=""> <input type="hidden" name="meta\_split\_id" value=""> <input type="hidden" name="meta\_redirect" value="%redirect%"> <input type="hidden" name="meta\_redirect\_onlist" value="%redirect%"> <input type="hidden" name="meta\_adtracking" value=""> <input type="hidden" name="meta\_adtracking" value=""> <input type="hidden" name="meta\_forward\_vars" value="0"> <center>

Now all that's left is to copy and paste the opt-in form code from your text editor into the **Automatic Opt-in Form** box in the Product Set Up page.

## Front-End Product Settings

Now let's look at the parameters that are specific to your "front-end" offer.

| Fron                               | t End Product Settings |   |
|------------------------------------|------------------------|---|
| Item Name :                        | Your Test Product      | 0 |
| Item Number :                      | RAP-dev                | 0 |
| Item Price :                       | 20.00                  | 0 |
| Show Discount Price on Sales Page? |                        | 0 |

Your **Item Name** is automatically displayed in a number of the templates, and is passed to Paypal so that the customer is reassured that they are, in fact, purchasing the product they intended to buy. It should be your actual product name. It is also used to distinguish your products in the Admin Panel so that when you are reviewing stats, you know which product you're looking at.

The **Item Number** is also passed to Paypal and is shown on every sale in the Admin Panel. This field is very important in the Paypal interface to understand if you are currently processing the sale of your front-end item or your one time offer, so it is very important that this be a unique value. You can also search on sales for a particular Item Number, so it should be unique and at least some part of the "number" should be an alpha abbreviation to indicate what the product is.

The **Item Price** is the amount you are charging for your product. This amount is shown in the sales page template by default, and is always passed to Paypal as the purchase amount.

If a valid discount coupon is used in the link to send traffic to your site, you can elect whether or not to show the discount price on your sales page, by checking/unchecking the box labeled **Show Discount Price on Sales Page**. If the box is unchecked, the visitor will not see the discount price until AFTER they click the order button, and are taken to Paypal.

| Product Description : | Rapid Action Profits is a software<br>system for controlling the<br>sales/delivery process for digital<br>download products. It manages<br>sales and affiliate tracking, split<br>testing of multiple sales pages, | < | 0 |
|-----------------------|----------------------------------------------------------------------------------------------------|---|---|
| Product Keywords :    | marketing system, online sales<br>system, php marketing script                                                                                                    |   | 0 |

For purposes of Search Engine optimization, you can enter a **Product Description**, and your **Product Keywords**. These fields are used by RAP to create HTML meta tags in the <head> section of your pages.

Note that you may have multi-word keyword phrases, but each keyword phrase should be separated from the next by a comma.

| Product Image File : RAPbox_old.jpg   | 0 |
|---------------------------------------|---|
| Give Away Product?                    | 0 |
| Customers Only?                       | 0 |
| Download Location : dlds/download.zip | 0 |

The **Product Image File** is optional, and is used only used in the affiliate center. If you use this, upload your file into the <product>/images/ folder. All that must be entered in this box is the file name (no folders).

For instance, if you upload an image of your product to /public\_html/product/images/myproduct.jpg, all that must be entered into the **Product Image File** text box is myproduct.jpg.

**Note** - A proportional thumbnail of the image is automatically created by the RAP system for display in the affiliate center, so that all product images will be sized the same.

All that is required to bypass the payment processor (Paypal) in your sales cycle is to check the **Give Away Product** box here. This is great if you're looking to give away something to your existing list and then putting a One Time Offer in front of them. It gives you a reason to mail them (the freebie) and gets them in front of your one time offer page.

A Give Away Product is also a proven way to get opt-ins to your list.

Since a Give Away DOES NOT go through the payment processing, none of the alternate methods of collecting contact info applies. There is no sales transaction so the script cannot collect the contact information from the sales process. Therefore, the Squeeze Page and the use of an autoresponder is essential if you use this option.

**Note** – This feature is scheduled to be de-implemented in the next major release (version 3.2), in favor of the new "comp.html" form. The comp.html form has the advantage of recording a \$0 sale, for registration purposes, and thereby provides better record-keeping.

can le. d ne

your product. If your primary goal is to create an opt-in list from buying customers and you're not concerned who makes the sale, you can un-check this box. If it makes you sick to see all that revenue going to someone else, you can make something from your front-end by requiring your affiliates to also be customers – or set the Item Percent so that you make something off each sale.

Check the **Customers Only** box if you don't want just anyone to be able to sell

The **Download Location** is the location of the download file for your front-end offer, relative to the install folder for this product, and specifies the folder name and the file name of the download file.

An empty download folder named 'dlds' was provided in your downloaded script, but it is highly recommended that you change this to something that is not so easily guessed by others. Just make sure that the folder name you use here matches the actual folder name where your download files are located on your web host.

## **One-Time Offer Settings**

Now let's look at the parameters that are specific to your One Time Offer.

| One Time Offer Settings      |   |
|------------------------------|---|
| One-Time Offer? 🔽            | 0 |
| OTO Item Name : RAP Dev OTO  | 0 |
| OTO Item Number : RAPdev-OTO | 0 |
| OTO Price : 9.00             | 0 |

The script works if you have a **One-Time Offer**, or not, but extra parameters are needed to process your one-time offer. If this box is checked, the parameters below are needed for processing. Otherwise, they are totally optional and are ignored.

Your **OTO Item Name** is automatically displayed in a number of the templates, and is passed to Paypal so that the customer is reassured that they are, in fact, purchasing the product they intended to buy. It should be your actual product name. It is also used to distinguish your products in the Admin Panel so that when you are reviewing stats, you know which product you're looking at.

The **OTO Item Number** is also passed to Paypal and is shown on every sale in the Admin Panel. This field is very important in the Paypal interface to understand if you are currently processing the sale of your front-end item or your one time offer, so it is very important that this be a unique value. You can also search on sales for a particular Item Number, so it should be unique and at least some part of the "number" should be an alpha abbreviation to indicate what the product is.

The **OTO Price** is the amount you are charging for your back-end product. This amount is shown in the OTO sales page template by default, and is always passed to Paypal as the purchase amount.

| OTO Product Description : | 0 |
|---------------------------|---|
| Ŧ                         |   |
| OTO-Product Keywords :    | 0 |
|                           |   |

For purposes of Search Engine optimization, you can enter an **OTO Product Description**, and your **OTO Product Keywords**. These fields are used by RAP to create HTML meta tags in the <head> section of your OTO pages. Note that you may have multi-word keyword phrases, but each keyword phrase should be separated from the next by a comma.

| OTO Product Image File :                   | 0          |
|--------------------------------------------|------------|
| OTO Customers Only?                        |            |
| OTO Download Location : /home/inetsale/fe/ | ( <b>?</b> |

The **OTO Product Image File** is optional, and is not currently used in the system. If you use this, upload your file into the <product>/images/ folder. All that must be entered in this box is the file name (no folders).

For instance, if you upload an image of your product to /public\_html/product/images/myOTOproduct.jpg, all that must be entered into the **OTO Product Image File** text box is myOTOproduct.jpg.

Check the **OTO Customers Only** box if you don't want just anyone to be able to earn commissions from your OTO product.

**Note** – Your one-time offer is likely to sell for a higher price than your frontend offer and an affiliate stands to make much more from the one-time offer if you allow them to share in the sales. This can be a HUGE motivator to get more affiliates and to get them to put more effort into promoting your product(s). Having to buy your one-time offer in order to qualify for commissions can be a big deterrent.

The **OTO Download Location** is the location of the download file for your onetime offer, relative to the install folder for this product, and specifies the folder name and the file name of the download file. Again, an empty download folder named 'dlds' was provided in your downloaded script, but it is highly recommended that you change this to something that is not so easily guessed by others. There is no reason you shouldn't put your front-end download file and the download file for your one-time offer into the same folder.

Once you've completed the above, click on the **Save Setup** button.

You will be returned to the RAP Admin Panel Main Menu page.

# Edit/Change Product

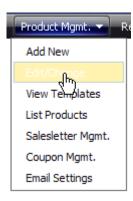

The page for changing a product configuration is exactly the same page that you used to Add a New Product, but it will be pre-filled with the existing product configuration of the product you have selected.

You can alter any of the product settings, Save the changes, and the new configuration will be saved back to the database.

Just a few examples of the things you can do:

- Toggle "Test Mode" on/off
- Change the price for your front-end offer(s)
- Enable/Disable your one-time offer
- Change the maximum number of items you will sell

#### **View Templates**

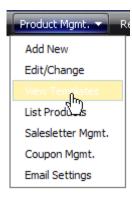

This is useful after you have made changes that may affect your templates (price change, product name, etc.) and is provided just as a quick way to pull up your pages for viewing.

It can be used for a last-minute check just prior to launching your new product, or to check later, if you get reports of something gone afoul.

The page is opened in a new window and you can check your order link, price, and any other variables that are supplied by a PHP script.

#### **List Products**

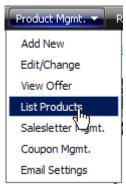

You can easily see what products you have set up on your web site simply by clicking on the drop-down list in the Admin Panel, but that only shows you the name of the front end product.

If you select "List Products on the Admin Panel, you can see those same products, what folder they are installed to on your

web host, and the number of sales for each of the products.

| Product List for<br>i-net-sales.com |                |         |         |  |
|-------------------------------------|----------------|---------|---------|--|
| Item Name                           | Install Folder | # Sales | Delete? |  |
| Rapid Action Profits                | /              | 411     |         |  |
| Your Product                        | /newtest/      | 0       | 8       |  |
| Your Product 1                      | /test1/        | 0       | 8       |  |
| Your Product 2                      | /test2/        | 0       | 8       |  |

Additionally, if there have been no sales for a product, you can delete that product's configuration from the database.

Now, once you begin making sales, you can begin to analyze the sales information, verify sales, re-validate download links for your customers, email customers, check the sales of your affiliates/JV partners, etc.

#### Sales Letter Management

Product Mgmt. Add New Edit/Change View Offer List Products Salesletter Mgmt. Coupon Mgmt. Email Settings You can have as many different sales letters as you want for any given product (for split-testing), but it's important to add your sales pages to the list of sales pages for split testing.

**Note** – when you Add a New Product, a default Sales Letter entry is configured pointing to the default sales page template. This will effectively eliminate this step for anyone who is not doing split-testing of sales pages and uses the default salespage.html template file name.

Let's do that now. Click on the link to <u>Sales Letter Management</u>. This will take you to a new page for this purpose.

| Sales Letters for<br>Your Test Product |                  |
|----------------------------------------|------------------|
|                                        | Add Sales Letter |

Just enter the name you gave to one of your Sales Letter templates (i.e. salespage1.htm) and click on the Add Sales Letter button.

|                   |          | etters for<br>st Product |          |         |
|-------------------|----------|--------------------------|----------|---------|
|                   |          | Add Sales                | Letter   |         |
| Sales letter      | Visitors | # Sales                  | Disable? | Delete? |
| frontsqueeze.html | 9        | 0                        | disable  | 8       |
| salespage.html    | 52       | 0                        | enable   | 8       |

As you add each sales letter template, they will be listed just below the form.

For each sales page, the number of unique visitors, and the number of sales resulting from that sales page is shown. There is also a link allowing you to "disable" a sales page.

This will take that page out of the rotation and it will no longer be shown for split testing. However, the number of visitors to that page and the number of sales attributable to that page are still available for comparison/analysis.

When a sales page has been disabled, the "disable" link will be replaced with an "enable" link, allowing you to put that page back into the rotation.

If there have been no sales from a given sales page, a red 'X' is shown, allowing you to delete that sales letter from the system. This can be useful just before launching your product to remove a test sales page.

### **Coupon Management**

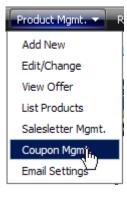

You can have as many different discount coupons as you want for any given product, but they are totally optional. In other words you may also have NO discount coupons for a product.

A discount coupon is a way to temporarily reduce the price of your product for a select group of visitors (those provided with the discount coupon code). You might offer a special discount

to just your previous customers (vs. your newsletter subscribers, or just casual visitors).

Let's do that now. Click on the link to **Coupon Management**.

This will take you to a new page for this purpose.

|             |       | Discount Coupons for<br>Rapid Action Profits |                     |
|-------------|-------|----------------------------------------------|---------------------|
| Coupon Code | Price | Expires                                      |                     |
|             |       | 29-Jan-2008 23:12:40                         | Add Discount Coupon |

Just enter a name for the new coupon in the Coupon Code field, and the discounted price you want to charge for your product when a visitor arrives at your sales page with that coupon code. Click on the calendar icon next to the Expires box. A calendar will pop up with current date and time selected.

| January ▼ ≤ 2008 ≥<br>January 2008 |           |           |           |           |                     |           |
|------------------------------------|-----------|-----------|-----------|-----------|---------------------|-----------|
| Su                                 | Мо        | Tu        | We        | Th        | $\operatorname{Fr}$ | Sa        |
|                                    |           | 1         | 2         | <u>3</u>  | <u>4</u>            | <u>5</u>  |
| <u>6</u>                           | Ζ         | <u>8</u>  | 9         | <u>10</u> | 11                  | <u>12</u> |
| <u>13</u>                          | <u>14</u> | <u>15</u> | <u>16</u> | 17        | <u>18</u>           | <u>19</u> |
| <u>20</u>                          | <u>21</u> | <u>22</u> | <u>23</u> | <u>24</u> | <u>25</u>           | <u>26</u> |
| <u>27</u>                          | <u>28</u> | <u>29</u> | <u>30</u> | <u>31</u> |                     |           |

Set the time first, as once you select a date, the pop up will populate the Expires box and automatically close.

Click the Add Discount Coupon button.

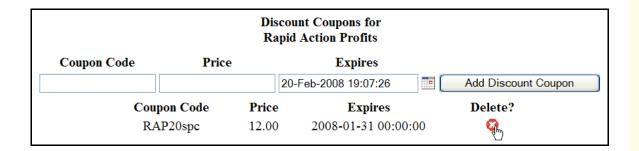

The details for the newly created Coupon Code will appear below the entry fields along with any previously defined coupons.

**Note** – This feature requires that visitors be sent to the site with the Coupon Code appended to the link. For instance, you would send traffic to the site with a lilnk like:

## http://YourDomain.com/installlfolder/?dc=RAP20spc

Affiliates can also use the discount code like this:

http://YourDomain.com/installfolder/?e=nickname&dc=RAP20spc

A red <sup>33</sup> is shown next to each Coupon Code, allowing you to delete that coupon from the system. However, this probably won't be necessary unless you

just make a mistake. The Coupon Code is no longer valid once the date has expired.

#### **Email Settings**

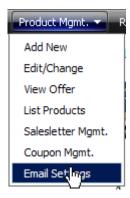

Rapid Action Profits can send automatic emails in the background with very little set up from you.

- If you set the option to send download links in an email, these emails will be sent automatically when a sale is completed.
- If you use the Tell-a-Friend option, the system will send an email anytime a customer uses the feature to let

someone else know about your product, and

 If someone tries to purchase your product from themselves, or override your pricing to give themselves a "deep discount", an email is sent to inform them that the sale is being reviewed and that they will receive the download link once the review has been completed.

Default text is set for these emails, each time you Add a New Product, but you can customize the subject and text of these emails so that they reflect the tone you want to project.

On your main Admin Panel menu, click on the **Edit System Emails** link. The System Email Maintenance page is shown and you can modify the emails as follows:

#### **Download Email**

This email is sent automatically (provided you have set the option in your main product setup) to each customer once a sale has been successfully completed.

Using a combination of text and tokens, modify the subject and the email message to your own liking. The tokens will be dynamically replaced by the RAP system with the appropriate values.

|                          | Download Email 😨                                                                             |     |
|--------------------------|----------------------------------------------------------------------------------------------|-----|
| Download Email Subject : | %firstname%, Your download link for %ite                                                     |     |
| Download Email Message : | %firstname%,                                                                                 | ^ 📀 |
|                          | Thank you for your purchase of %itemname%.<br>To download your copy, click here:             | =   |
|                          | %download%                                                                                   |     |
|                          | You have %expire% hours to download before the link expires.<br>We appreciate your business. |     |
|                          | For support, visit our web site at:                                                          | *   |

The following tokens may be used in the Download Email Subject and in the Download Email Message:

| Token       | Replaced by:                                     |  |
|-------------|--------------------------------------------------|--|
| %firstname% | Customer's first name                            |  |
| %lastname%  | Customer's last name                             |  |
| %fullname%  | Customer's full name                             |  |
| %itemname%  | Your product Name (Paypal Item Name)             |  |
| %download%  | Customer's download link                         |  |
| %expire%    | Number of hours until the download link expires  |  |
| %contact%   | Your contact address (email or support page url) |  |

# Pending Email

This email is sent automatically (provided you have set the option in your main product setup) to each customer whose payment is "Pending" clearance (i.e. in the case of a payment via eCheck). Once a payment has been successfully completed, the customer will automatically be sent an email, containing the download link. Using a combination of text and tokens, modify the subject and the email message to your own liking. The tokens will be dynamically replaced by the RAP system with the appropriate values.

|                         | Pending Email 🕜                                                                      |     |
|-------------------------|--------------------------------------------------------------------------------------|-----|
| Pending Email Subject : | %firstname%, There was a problem with you                                            |     |
| Pending Email Message : | <pre>%firstname%,</pre>                                                              | ^ ( |
|                         | We're sorry for the inconvenience, but there was a problem confirming your purchase. |     |
|                         | Please contact our support staff for your download link at:                          |     |
|                         | %contact%                                                                            |     |
|                         | Please paste a copy of your PayPal receipt into your                                 | ~   |

The following tokens may be used in the Download Email Subject and in the Download Email Message:

| Token       | Replaced by:                                     |  |
|-------------|--------------------------------------------------|--|
| %firstname% | Customer's first name                            |  |
| %lastname%  | Customer's last name                             |  |
| %fullname%  | Customer's full name                             |  |
| %itemname%  | Your product Name (Paypal Item Name)             |  |
| %contact%   | Your contact address (email or support page url) |  |

# Fraud Email

This email is sent automatically to a customer if it appears that they have tried to purchase the product from themselves (i.e. the domain name in the affiliate paypal address is the same as the domain name in the customer's email), or if the payment amount is less than your selling price.

Using a combination of text and tokens, modify the subject and the email message to your own liking. The tokens will be dynamically replaced by the RAP system with the appropriate values.

|                          | Fraud Email                                                                                                    |         |                                                                                                    |
|--------------------------|----------------------------------------------------------------------------------------------------|---------|----------------------------------------------------------------------------------------------------|
| Fraud Email<br>Subject : | %firstname%, Your purchase has been fla                                                                                                    |         | This is the <b>Fraud Email</b> sent to customers who attempt to purchase from themself.                                                                                             |
| Fraud Email<br>Message : | <pre>%firstname%,<br/>It appears that you are trying to purchase %itemname% from<br/>yourself. We apologize if this is not the case. This<br/>purchase has been flagged for manual review by the product<br/>owner, and you will be contacted directly from them with<br/>download instructions should this be a mistake.<br/>If you did not purchase from yourself, contact the product<br/>owner immediately at:</pre> | < III > | Modify the Subject and<br>Message with the following<br>tokens to define where RAP<br>should supply replacemant<br>values:<br>%firstname%<br>%lastname%<br>%fullname%<br>%itemname% |

The following tokens may be used in the Fraud Email Subject and in the Fraud Email Message:

| Token       | Replaced by:                                     |
|-------------|--------------------------------------------------|
| %firstname% | Customer's first name                            |
| %lastname%  | Customer's last name                             |
| %fullname%  | Customer's full name                             |
| %itemname%  | Your product Name (Paypal Item Name)             |
| %contact%   | Your contact address (email or support page url) |

## **Tell-a-Friend Email**

If you have selected to use the taf.html template, you need to customize the **Tell A Friend Subject** to maximize the chances of the email being opened by the recipient.

You can also customize the **Tell A Friend Message** to include the best pre-sales message you can compose. This text can be customized but should also contain at least one incidence of the %taflink% token. This token will be replaced with the sender's affiliate link so that they will get credit for the sale.

Using a combination of text and tokens, modify the subject and the email message to your own liking. The tokens will be dynamically replaced by the RAP system with the appropriate values as the emails are sent.

|                            | Tell A Friend Email                                                                  |   |                                                                                          |
|----------------------------|--------------------------------------------------------------------------------------|---|------------------------------------------------------------------------------------------|
| Tell A Friend<br>Subject : | %sender% would like you to visit %domai                                              |   | This is the <b>Tell a Friend</b> email sent when a customers refers others to your site. |
| Tell A Friend<br>Message : | Hi there,<br>A friend of yours, %sender%, asked that I tell you about                | ^ | Modify the Subject and<br>Message with the following<br>tokens to define where RAP       |
|                            | some quick, easy strategies for making money on the internet.                        |   | should supply replacemant<br>values:<br>%sender%                                         |
|                            | <pre>%sender% would like you to click the link below for more<br/>information:</pre> | * | %domain%<br>%taflink%                                                                    |

The following tokens may be used in the Tell-a-Friend Email Subject and in the Tell-a-Friend Email Message:

| Token     | Replaced by:                                             |  |
|-----------|----------------------------------------------------------|--|
| %sender%  | Customer's name                                          |  |
| %domain%  | Your domain name                                         |  |
| %taflink% | Affiliate link to allow customer credit for the referral |  |

Once you've completed the above, click on the **Save Setup** button.

You will be returned to the RAP Admin Panel Main Menu page.

# Affiliate Sign Up Email

If you have selected to use the taf.html template, you need to customize the **Affiliate Sign Up Subject** to maximize the chances of the email being opened by the recipient.

You can also customize the **Affiliate Sign Up Message** to include their affiliate link, and to inform them of how to log into the reseller area.

Using a combination of text and tokens, modify the subject and the email message to your own liking. The tokens will be dynamically replaced by the RAP system with the appropriate values as the emails are sent.

**Rapid Action Profits – User Guide** 

|                                | Affiliate Signup Email 🕜                                                         |   |  |
|--------------------------------|----------------------------------------------------------------------------------|---|--|
| Affiliate Signup Email Subject | %firstname%, Here are your Affiliate details f                                   |   |  |
| Affiliate Signup Email Message | <pre>%firstname%,</pre>                                                          | ^ |  |
|                                | Thanks for signing up to sell %itemname%.                                        |   |  |
|                                | You can immediately begin selling %itemname% using the following affiliate link. |   |  |
|                                | <pre>%afflink%</pre>                                                             |   |  |
|                                | You will be paid the full product price for %commission%% of your sales.         | * |  |

The following tokens may be used in the Tell-a-Friend Email Subject and in the Tell-a-Friend Email Message:

| Token         | Replaced by:                                                     |
|---------------|------------------------------------------------------------------|
| %firstname%   | Affiliate's first name                                           |
| %lastname%    | Affiliate's last name                                            |
| %fullname%    | Affiliate's full name                                            |
| %itemname%    | The name of the product that the affiliate has signed up to      |
|               | promote                                                          |
| %afflink%     | Affiliate link their advertising                                 |
| %commission%  | The commission rate paid on this product                         |
| %resellerurl% | A link to the reseller area, where your affiliates can log in to |
|               | view sales stats, and any promotional tools you have set up      |
|               | for their use.                                                   |
| %nickname%    | The 'nickname' the affiliate will use for logging into their     |
|               | reseller area.                                                   |
| %password%    | The 'password' the affiliate will use for logging into their     |
|               | reseller area.                                                   |

Once you've completed the above, click on the **Save Setup** button.

You will be returned to the RAP Admin Panel Main Menu page.

# **Reseller Management**

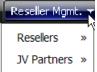

Unlike common affiliate programs, your reseller program pays the reseller immediately, as a percentage of the number of sales referred rather than totalling all sales dollars in a given period and paying the affiliate a percentage of that amount.

We will refer to your resellers as either Resellers or as JV partners (just a different class of resellers).

The primary difference in standard Resellers vs JV partners is that JV partners usually receive a higher level of incentive for promoting your product. That means that if you are to use both classes of reseller you must hae some way to set up and track them separately.

#### **Reseller Setup**

Standard Resellers are discussed first simply because if you only use one class of reseller, you can set up the reseller commission rates and be done with it.

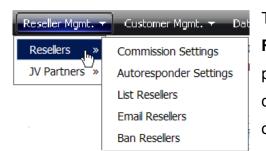

To set up standard Resellers, mouse over the **Reseller Management** menu button and then place your mouse over Reseller in the dropdown menu. A sub-menu will open with the options available for Resellers.

Your reseller program tracks sales referrals by individual reseller and controls the percentage of sales to be paid on the front-end product and on your one-time offer, separately.

### Commission Settings.

When you click on **Commission Settings**, the Reseller Program Setup page will open.

| Your Test Product<br>Reseller Program Setup |            |   |
|---------------------------------------------|------------|---|
| 2-Tier Reseller Program?                    |            | 0 |
| Item Percent :                              | 50         | 0 |
| 2nd-Tier Item Percent :                     | 0          | 0 |
| OTO Percent :                               | 50         | 0 |
| 2nd-Tier OTO Percent :                      | 0          | 0 |
|                                             | Save Setup |   |

Your reseller program can be configured to manage a hierarchy of resellers such that any reseller who refers someone else to your reseller program can be paid a small commission override as a percentage of sales made by the person that they referred. In essence, they are being compensated for recruiting other resellers into your program.

This is commonly referred to as a **2-Tier Program**, and your RAP-based reseller program can be configured to allow this type of incentive by checking the box. If you select this option, it applies to both standard Resellers as well as to your JV Partners.

The **Item Percent** is the percentage of sales that will be paid to your resellers. This is NOT a percentage of the sales price, but rather a percentage of the number of sales that reseller refers. The first sale made by any given reseller goes to the merchant (you). Then subsequent sales go to the reseller until they reach this percentage. Whether the merchant or the reseller gets the sale is calculated on each sale.

The  $2^{nd}$  Tier Item Percent is the percentage of sales that will be paid to a reseller who has referred another person to your reseller program – when that  $2^{nd}$  person refers a sale. Again, this is a percentage of the number of sales that reseller refers. Sales are paid to the  $2^{nd}$  Tier reseller (the sponsor) only after the reseller who has directly referred a sale has been paid for enough sales to satisfy their commission rate – but before the merchant (you) receive any credit for sales.

The **OTO Percent** is the percentage of sales that will be paid to your resellers for sales of your OTO product. This is calculated EXACTLY the same way as commissions on the front-end product, but having the ability to set a different commission rate for the OTO sales allows you a degree of flexibility not available with most affiliate programs. Sales are tracked and commissions paid totally separate from the sales/commissions for the front-end product.

The  $2^{nd}$  Tier OTO Percent is the percentage of sales that will be paid to a reseller who has referred someone else to your reseller program – when that  $2^{nd}$  reseller makes a sale of your One-Time Offer. Sales are paid to the  $2^{nd}$  Tier reseller (the sponsor) only after the reseller who has directly referred an OTO sale has been paid for enough sales to satisfy their commission rate – but before the merchant (you) receive any credit for sales.

# Autoresponder Settings.

| Reseller Mgmt. 🔻 | Customer Mgmt. 🔻 Dat   |
|------------------|------------------------|
| Resellers »      | Commission Settings    |
| JV Partners »    | Autoresponder Settings |
|                  | List Resellers         |
|                  | Email Resellers        |
|                  | Ban Resellers          |

You can also configure your reseller program to automatically opt-in affiliates to your autoresponder list. This will allow you to set up an autoresponder series for your affiliates in addition to the built-in broadcast mail features in Rapid Action Profits.

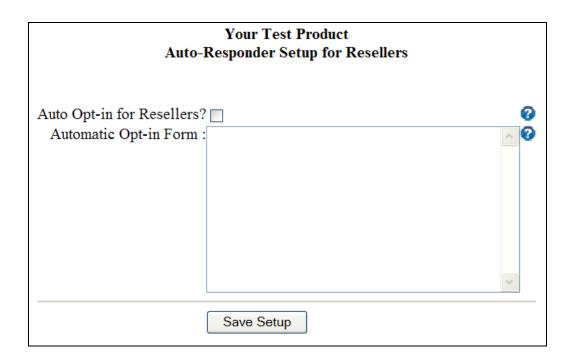

To use this feature, simply check the box labeled **Auto Opt-in for Affiliates** and then paste a "modified" version of your opt-in form into the text area labeled **Automatic Opt-in Form**.

For instructions on modifying your opt-in form, see the previous section on <u>Collecting Contact Info</u> or check out the <u>Examples of Auto Opt-in Set up</u> for .different autoresponders on the Customer Support Forum (you'll have to register to access the private customer area).

| Token       | Replaced by:                           |
|-------------|----------------------------------------|
| %firstname% | Affiliate's first name                 |
| %lastname%  | Affiliate's last name                  |
| %fullname%  | Affiliate's full name                  |
| %email%     | Affiliate's email address              |
| %redirect%  | Return URL (the affiliate thanks page) |

The following tokens can be used to modify your affiliate opt-in form:

# List Resellers

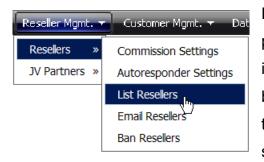

Resellers can sign up to your reseller program and sell your product with no direct interaction with you, but will perform much better if you can "coach" them, or have a way to let them know about price increases, special sales, etc.

The Reseller List is presented in sequence by last name, first name, and shows the reseller's ID (nickname), email address, the number of sales referred by the reseller, and the number of sales that have been paid to each reseller.

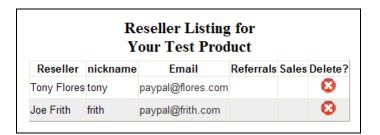

You can email an individual affiliate directly simply by clicking on the email link provided. If a reseller has had no referrals, you can delete them (convenient for

removing fake resellers that you have set up for testing), by clicking on the <sup>23</sup> at the end of the reseller's listing.

## Email Resellers

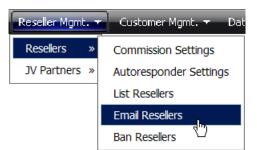

If you have recruited Resellers to assist with promoting your product, you will want to contact all of them from time to time, if only to remind them in some subtle way that they agreed to promote your product.

You can send them updates, or notifications of a special discount, or a price increase. When you click on **Email Resellers** you will be given a web form to fill out as follows:

Simply fill in a Subject and the Message you want to send. You can also specify that the mail only be sent to Resellers who have achieved a certain level of sales. Then click the "Send Mail to Resellers" button. A total count of emails sent will be shown, along with the email addresses of each reseller to whom a message was sent.

| Broadcast Mail to<br>Your Test Product Resellers              |   |  |  |
|---------------------------------------------------------------|---|--|--|
| Subject:                                                      |   |  |  |
| Message:                                                      | 0 |  |  |
|                                                               | ~ |  |  |
|                                                               |   |  |  |
|                                                               |   |  |  |
|                                                               |   |  |  |
|                                                               | ~ |  |  |
| Send this mail to Resellers who have made at least $0$ sales. |   |  |  |
| Send Mail To Resellers                                        |   |  |  |

The following tokens may be used to personalize the Email Subject and in the Email Message:

| Token       | Replaced by:                             |  |
|-------------|------------------------------------------|--|
| %firstname% | The Reseller's first name                |  |
| %lastname%  | The Reseller's last name                 |  |
| %fullname%  | The Reseller's full name                 |  |
| %email%     | The Reseller's email address             |  |
| %afflink%   | The Reseller's referral link             |  |
| %itemname%  | Your product Name (Paypal Item Name)     |  |
| %otoname%   | Your OTO product Name (Paypal Item Name) |  |

The broadcast mails all have an unsubscribe link at the end of the email, allowing the reseller to opt-out of future mailings.

## Import Resellers

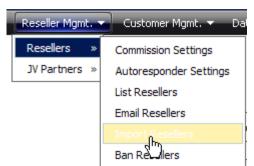

This allows you to extract affiliates from an existing affiliate program into a flat file on your local hard drive, and upload them directly into your RAP database.

Their affiliate ID from the original program

becomes their nickname in RAP, and they can immediately begin selling your instant commission products!

First, you must create a .txt or .csv (comma-separated values) file of the existing affiliates.

If you're lucky, your existing affiliate program will have a way to extract the affiliate details directly to a .txt or .csv file on your hard drive. If not, you may be able to copy them from a web page listing the affiliates, and then paste them into a text file.

In either case, you will probably have to format the file such that it can be imported.

Your goal is a file in the following format: firstname,lastname,email,affiliate id,password ... where the fields are separated by a comma.

It is unlikely that the affiliate's password can be extracted. If it can, it may be in some unusable, encrypted form. In either case, just leave that field off and let the RAP system generate a unique ID for the password.

Be sure to select the Product that you want to import affiliates to. When you select the "Import Resellers" function from the menu, you will be presented with a form to tell the system which file is to be imported from your hard drive.

|       | Import Resellers to<br>My Test Product |        |
|-------|----------------------------------------|--------|
| File: |                                        | Browse |
|       | Upload                                 |        |

Simply select your edited file, using the "Browse" button, and then click on the "Upload" button.

The selected file will be uploaded to your RAP system, one record at a time, with the affiliate ID becoming the "nickname", and the password generated if it isn't supplied.

# <u>Ban Resellers</u>

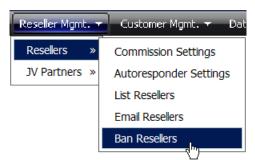

Your resellers represent you and your product in the marketplace. Most will perform a valuable service, spread your name, help brand your business, and add to your bottom line.

Every once in a while, you may have someone sign up as a reseller who is less than ethical in their business practices. They may routinely use email spamming techniques, or they may unfairly represent your product with false claims, or maybe they haven't honored your refund policy on a sale that was made through them.

Unfortunately, you rarely find out about these until you receive a negative comment from a customer.

When you do, you need to research the incident quickly and you may have to dissolve your business relationship with that reseller. If it comes to this, click on "Ban Resellers".

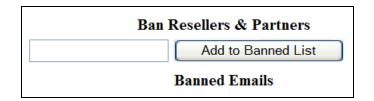

You will be given a simple web form to enter that reseller's email address and click on the "Add to Banned List" button. That reseller will no longer receive sales to their Paypal account. The email addresses of all banned resellers will show in a list below the form.

# JV Partner Set Up

"JV Partners" are simply another class of reseller, and typically only differ from affiliates by the level of incentives offered to them. You can set a higher level of commissions, offer them a free review copy of your product, or both.

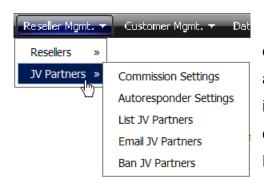

To set up your JV Partner program, mouse over the **Reseller Management** menu button and then place your mouse over JV Partners in the drop-down menu. A sub-menu will open with the options available for JV Partners.

# Commission Settings.

When you click on **Commission Settings**, the JV Partner Program Setup page will open.

| Your Test P<br>JV Program                            |            |
|------------------------------------------------------|------------|
| Joint Venture Code : jv                              | code       |
| JV Item Percent : 65<br>JV 2nd Tier Item Percent : 0 | 5 0        |
| JV OTO Percent : 50<br>JV 2nd Tier OTO Percent : 0   | ) Ø        |
|                                                      | Save Setup |

The **Joint Venture Code** allows you to restrict who can register for your JV Partner program. Only those you provide with this code will be able to register.

The **Joint Venture Code** is a secret code (i.e. 'WSO' or 'jvpartner') that you can send to people along with the URL for your JV signup page (i.e. <u>http://yourdomain/yourinstallfolder/jv.php</u>). With this code, they will be able to sign up to your reseller program and promote your product without having to buy it first. When they fill out the form (along with the secret code you've sent them) their Paypal email address will be added to a list of affiliates/partners that are allowed to sell your product without buying it.

Note - The same set of commission rates exist as for standard affiliates and are used as overrides to those standard rates. If a given rate is not supplied, the standard rate is used automatically. The **JV Item Percent** is an override commission rate that you can offer to your JV partners for your front-end product. It's not required, but if it is entered, anyone signing up to your reseller program as a JV partner will receive this percentage of sales vs. the normal affiliate percentage on sales of your front-end product.

The **JV 2<sup>nd</sup> Tier Item Percent** is the percentage of sales that will be paid to an JV partner who has referred another affiliate to your reseller program – when that  $2^{nd}$  affiliate makes a sale. Again, this is a percentage of the number of sales that affiliate refers. Sales are paid to the  $2^{nd}$  Tier reseller (the referrer) only after the affiliate who has directly referred a sale has been paid for enough sales to satisfy their commission rate – but before the merchant (you) receive any credit for sales.

The **JV OTO Percent** is an override commission rate that you can offer to your JV partners for your back-end product (the one-time offer). It's not required, but if it is entered, anyone signing up to your affiliate program as a JV partner will receive this percentage of sales vs. the normal affiliate percentage on sales of your one-time offer.

The **JV 2<sup>nd</sup> Tier OTO Percent** is the percentage of sales that will be paid to a JV Partner who has referred another affiliate to your reseller program – when that  $2^{nd}$  affiliate makes a sale of your One-Time Offer. Sales are paid to the  $2^{nd}$  Tier reseller (the referrer) only after the affiliate who has directly referred an OTO sale has been paid for enough sales to satisfy their commission rate – but before the merchant (you) receive any credit for sales.

# Autoresponder Settings.

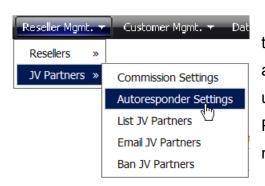

You can also configure your reseller program to automatically opt-in JV partners to your autoresponder list. This will allow you to set up an autoresponder series for your JV Partners in addition to the built-in broadcast mail features in Rapid Action Profits.

I would recommend that you maintain separate autoresponder lists for your customers, your starndard Resellers, and for your JV Partners. That way you can target these specific lists for whatever message you need/want to send in the future.

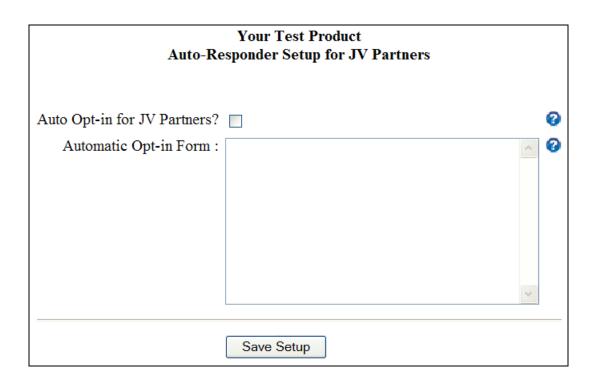

To use this feature, simply check the box labeled **Auto Opt-in for JV Partners** and then paste a "modified" version of your opt-in form into the text area labeled **Automatic Opt-in Form**. For instructions on modifying your opt-in form, see the previous section on <u>Collecting Contact Info</u> or check out the <u>Examples of Auto Opt-in Set up</u> for .different autoresponders on the Customer Support Forum (you'll have to register to access the private customer area).

| Token       | Replaced by:                         |
|-------------|--------------------------------------|
| %firstname% | JV Partner's first name              |
| %lastname%  | JV Partner's last name               |
| %fullname%  | JV Partner's full name               |
| %email%     | JV Partner's email address           |
| %redirect%  | Return URL (the partner thanks page) |

The following tokens can be used to modify your JV Partner opt-in form:

# List JV Partners

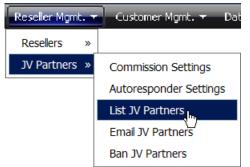

JV partners can sign up to your affiliate program, but are identified separately so that you can have special arrangements with them. This could be as simple as just giving them a higher commission rate, or you might give them a preview copy of your product.

In any case, you will want to be able to identify which affiliates are JV partners, have their contact information on file, and mail them separately from the other affiliates or your customers.

|             |          | Partner Listin<br>'our Test Prod | <u> </u>  |       |         |
|-------------|----------|----------------------------------|-----------|-------|---------|
| Partner     | nickname | Email                            | Referrals | Sales | Delete? |
| Tony Flores | tony     | sid@jvalert.com                  | 1         |       |         |
| Joe Frith   | frith    | sidhale@verizon.net              |           |       | 8       |

- 107 -

The Partner List report is presented in sequence by last name, first name, and shows the partner's affiliate ID (nickname), email address, and the number of sales the partner has made.

You can email an individual JV Partner directly simply by clicking on the email link provided. If a partner has had no referrals, you can delete them (convenient for removing "dummy" JV Partners that you have set up for testing), by clicking on the  $\bigotimes$  at the end of the partner's listing.

### Email JV Partners

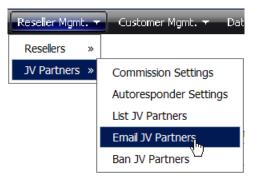

If you have recruited JV Partners to assist with promoting your product, you will want to contact all of them from time to time, if only to remind them in some subtle way that they agreed to promote your product.

You can send them updates, or notifications

of a special discount, or a price increase. When you click on "Email Partners" you will be given a web form to fill out as follows:

| Broadcast Mail to<br>Your Test Product JV Partners            |   |
|---------------------------------------------------------------|---|
| Subject:                                                      |   |
| Message:                                                      | 0 |
|                                                               | ~ |
|                                                               |   |
|                                                               |   |
|                                                               | * |
| Send this mail to JV Partners who have made at least 0 sales. |   |
| Send Mail To JV Partners                                      |   |

Simply fill in a Subject and the Message you want to send. You can also specify that the mail only be sent to Partners who have achieved a certain level of sales. Then click the "Send Mail to Partners" button. A total count of emails sent will be shown, along with the email addresses of each partner to whom a message was sent.

The following tokens may be used to personalize the Email Subject and in the Email Message:

| Token       | Replaced by:                             |
|-------------|------------------------------------------|
| %firstname% | The JV Partner's first name              |
| %lastname%  | The JV Partner's last name               |
| %fullname%  | The JV Partner's full name               |
| %email%     | The JV Partner's email address           |
| %afflink%   | The JV Partner's referral link           |
| %itemname%  | Your product Name (Paypal Item Name)     |
| %otoname%   | Your OTO product Name (Paypal Item Name) |

The broadcast mails all have an unsubscribe link at the end of the email, allowing the partner to opt-out of future mailings.

### Import JV Partners

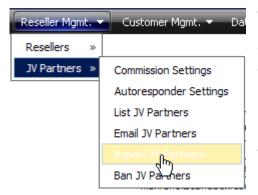

This allows you to extract your affiliates from an existing affiliate program into a flat file on your local hard drive, and upload them directly into your RAP database.

Their affiliate ID from the original program becomes their nickname in RAP, and they

can immediately begin selling your instant commission products!

First, you must create a .txt or .csv (comma-separated values) file of the existing affiliates.

If you're lucky, your existing affiliate program will have a way to extract the affiliate details directly to a .txt or .csv file on your hard drive. If not, you may be able to copy them from a web page listing the affiliates, and then paste them into a text file.

In either case, you will probably have to format the file such that it can be imported.

Your goal is a file in the following format: firstname,lastname,email,affiliate id,password ... where the fields are separated by a comma. It is unlikely that the affiliate's password can be extracted. If it can, it may be in some unusable, encrypted form. In either case, just leave that field off and let the RAP system generate a unique ID for the password.

Be sure to select the Product that you want to import affiliates to. When you select the "Import JV Partners" function from the menu, you will be presented with a form to tell the system which file is to be imported from your hard drive.

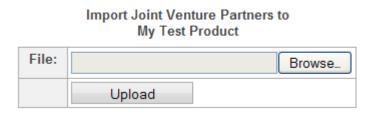

Simply select your edited file, using the "Browse" button, and then click on the "Upload" button.

The selected file will be uploaded to your RAP system, one record at a time, with the affiliate ID becoming the "nickname", and the password generated if it isn't supplied.

## **Ban JV Partners**

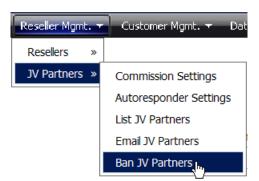

Your JV partners represent you and your product in the marketplace. Most will perform a valuable service, spread you name, help brand your business, and add to your bottom line.

It will be very rare, but every once in a while,

you may have someone sign up as a partner who is less than ethical in their business practices. They may routinely use email spamming techniques, or they may unfairly represent your product with false claims, or maybe they haven't honored your refund policy on a sale that was made through them.

Unfortunately, you rarely find out about these until you receive a negative comment from a customer.

When you do, you need to research the incident quickly and you may have to dissolve your business relationship with that partner. If it comes to this, click on "Ban Partners".

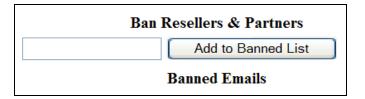

You will be given a simple web form to enter that partner's email address and click on the "Add to Banned List" button. That partner will no longer receive sales to their Paypal account. The email addresses of all banned partners will show in a list below the form.

# **Customer Management**

Unlike Products and Resellers, Customers are not "set up" on the system. They are created automatically as sales are made. Nevertheless, there are built in functions that let you work with your customer database as it grows.

# **Email Customers**

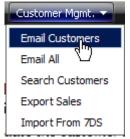

Whether you collect customer contact information to an autoresponder, or not, Rapid Action Profits collects this information into the database and has the ability to broadcast mail from your server to the customers.

When you broadcast mail, only customers of the product you have selected are mailed.

| Broadcast Mail to<br>Your Test Product Customers |     |
|--------------------------------------------------|-----|
| Subject:                                         |     |
| Message:                                         | Ø   |
|                                                  | ~   |
|                                                  |     |
|                                                  |     |
|                                                  |     |
|                                                  | *   |
| 🔲 Mail Front-End Customers 🔲 Mail OTO Custom     | ers |
| (Check one or the other - or both)               |     |
| Send Mail To Customers                           |     |

Simply fill in a Subject and the Message you want to send. Check the box(es) to indicate whether you want to mail your front-end customers, OTO customers, or both. Then click the "Send Mail to Customers" button.

The following tokens may be used to personalize the Email Subject and the Email Message:

| Token       | Replaced by:                             |
|-------------|------------------------------------------|
| %firstname% | The Customer's first name                |
| %lastname%  | The Customer's last name                 |
| %fullname%  | The Customer's full name                 |
| %email%     | The Customer's email address             |
| %itemname%  | Your product Name (Paypal Item Name)     |
| %otoname%   | Your OTO product Name (Paypal Item Name) |

A total count of emails sent will be shown, along with the email addresses of each customer to whom a message was sent.

The broadcast mails all have an unsubscribe link at the end of the email, allowing the customer to opt-out of future mailings.

### Email All

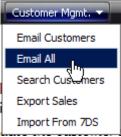

This is the "Grand Master" of broadcast mailers in the system. It allows you to broadcast an email to ALL CUSTOMERS, ALL RESELLERS, or BOTH.

Of course, you need to make sure that the topic of your

broadcast is appropriate for all of these, but it can save you a lot of work and you won't have to send the same email multiple times.

It's great for general announcements or a general newsletter where you just want to keep everyone informed about the direction your business is taking, how it is progressing, your plans, etc..

Just select the group you want to mail to, fill in a Subject and the Message you want to send. Then click the "Send Mail" button. A total count of emails sent will be shown, along with the email addresses of each person mailed.

| Broadcast Mail to<br>ALL Resellers & All Customers |   |
|----------------------------------------------------|---|
| Subject: All Affiliates - All Customers            |   |
| Message:                                           | 0 |
|                                                    | ~ |
| I                                                  |   |
|                                                    |   |
|                                                    |   |
|                                                    | ~ |
| Send Mail                                          |   |

The following tokens may be used to personalize the Email Subject and in the Email Message:

| Token       | Replaced by:                             |
|-------------|------------------------------------------|
| %firstname% | The Reseller's first name                |
| %lastname%  | The Reseller's last name                 |
| %fullname%  | The Reseller's full name                 |
| %email%     | The Reseller's email address             |
| %afflink%   | The Reseller's referral link             |
| %itemname%  | Your product Name (Paypal Item Name)     |
| %otoname%   | Your OTO product Name (Paypal Item Name) |

The broadcast mails all have an unsubscribe link at the end of the email, allowing the recipient to opt-out of future mailings.

## **Search Customers**

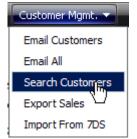

This is a feature that you'll use over and over again. A customer will occasionally lose their download link, or the email with the download link will sit in their spam folder until it has passed the expiration date. When they contact you for help, they almost never supply enough information, so you

either have to go back and ask them for it, or use this handy tool to find their purchase from the little information you have at hand.

| Customer Ema  | il 🔪 | 1 |
|---------------|------|---|
| is equal to 💌 |      |   |
|               |      |   |
| Search Rec    | ords |   |

You can search by Customer Email, Customer First Name, Customer Last Name, Business, Paypal Transaction ID, Item Number, or Affiliate Email. You also don't have to know the exact value you're looking for because you can search for records that equal the search value you supply, or find records that contain the value you're looking for.

| Matching Record<br>Click on the 'Exp |             | f a sale to re-validate the ci   | ıstomer's download link fo    | r another 48 hours.                        |         |                     |                     |
|--------------------------------------|-------------|----------------------------------|-------------------------------|--------------------------------------------|---------|---------------------|---------------------|
| Transaction ID                       | Item Number | Payee                            | Customer Email                | Customer Name/Business                     | Payment | Bought              | Expires             |
| 3TA977970M147753L                    | RAPdev-OTO  | sales_1188947787_biz@ad-clix.com | sidhale@verizon.net           | Sid Customer<br>My Online Business         | 27.00   | 2007-09-13 09:11:39 | 2007-09-15 09:11:39 |
| 9D561028RK0908024                    | RAP-0001    | richmond31au@yahoo.com.au        | stuart@startmyebiz.com        | Stuart Stirling<br>Stuart Stirling Online  | 47.00   | 2007-09-24 04:42:49 | 2007-11-17 20:48:16 |
| 2F9263820L792063M                    | RAP-0001    | flipthissoftware@gmail.com       | payment@signmeupmarketing.com | Jason Anderson<br>Jason Anderson Online    | 47.00   | 2007-09-26 08:58:23 | 2007-09-29 08:58:23 |
| 00H12950NH6715217                    | RAP-0001    | sales@ad-CLiX.com                | mjh@onlinewealthsolutions.com | Michael Harris<br>Online Wealth Solutions  | 47.00   | 2007-09-26 13:06:17 | 2007-09-29 13:06:17 |
| 43Y01009JN947733T                    | RAP-0001    | flipthissoftware@gmail.com       | pay@beromantic.com            | Ronald Howard Thomson<br>Ronson Online Ltd | 47.00   | 2007-09-26 17:32:52 | 2007-09-29 17:32:52 |
| 0KY52084GH842025R                    | RAP-0001    | flipthissoftware@gmail.com       | paypal@promote-a-biz.com      | Debra Kail<br>OnlineBizNet                 | 47.00   | 2007-09-26 21:51:50 | 2007-09-29 21:51:50 |
|                                      |             |                                  | 6 matching record(s) four     | nd.                                        |         |                     |                     |

The search will return all sales transactions that satisfy your search criteria.

For each record returned, you'll get the Paypal Transaction ID, the Item Number, the Payee email address, the customer's email address, the customer name, the customer's business name, the amount of the payment, the date and time of the sale and the date and time that the download link is scheduled to expire.

The PayPal Transaction ID on each sale is a hyperlink to the download page and will open that page in a new window. You can copy&paste the link from the browser address bar in that window to send it to a customer who may have lost the link they were provided at time of purchase.

The Expiration Date is also a hyperlink. Clicking on this link will re-validate the download link for that sale for another x hours from the time you click the link (x being the number of hours you have set up for the expiration limit on the product). This gives you a way to selectively extend a download for a customer who may have had some problem and needs to re-download your product.

#### **Export Sales**

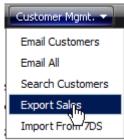

The Export Sales link will create an MS Excel compatible file to be downloaded to your local machine.

The first row of the file has headings for each of the columns. The remainder of the file consists of one record per sales

transaction with every field that is captured to the database when a sales transaction is recorded.

You can use MS Excel or Open Office to manipulate this file, total various columns, filter the data based on certain values... even create graphs. What you

do with the information is only limited by your knowledge of the spreadsheet program and what it can do.

#### **Import Data From 7DS**

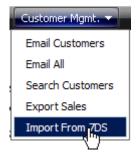

Since Rapid Action Profits provides so much more functionality than the 7 Dollar Script, many customers have switched to our software from the older, less capable script.

So that those customers don't have to operate both scripts, and can consolidate their sales records into a single database,

we provide a simple mechanism for importing the sales transactions (ipn.txt), fraud transactions (fraud.txt), unsubscribed affiliates (unsubs.txt), and tell-a-friend counts (tellafriend.txt) that were created using the 7 Dollar Script.

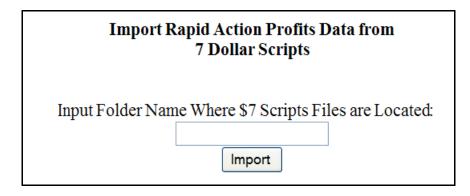

First, do a normal install of Rapid Action Profits, add the product and sales letter, etc. Rapid Action Profits can just pick up where the 7 Dollar Script left off and begin processing new sales transactions in its place.

However, Rapid Action Profits won't have any record of the old transactions that were previously captured by the 7 Dollar Script.

Assuming you want to be able to continue reporting sales made while you were

running on the 7 Dollar Script (and servicing those customers), use the "Import Data from 7DS" function.

Input the folder location of your 7 Dollar Script template folder and click the "**Import**" button. Rapid Action Profits will import all your old sales data, fraud data, etc. into the RAP database.

# **IX. Data Center Reporting**

Rapid Action Profits provides a number of different sales and statistical reports to help you track sales and to understand where your traffic and sales are coming from.

Let's look at each of these features one at a time so that you'll understand how you can use them to your advantage.

# **Sales Reports**

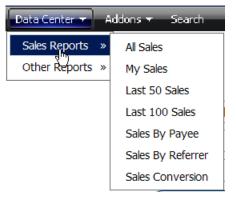

Let's start by looking at the four detailed sales reports. Each report shows essentially the same information. You can choose between All Sales, only your sales, the Last 50 Sales, or the Last 100 Sales.

#### **Detailed Sales Reports**

All of the detailed sales reports show the product you are reviewing in the heading of the report.

| Click             | on the 'Exp |                                                         |                                                           | <b>t</b><br>mer's de |        | 5                   | er 48 hours.        |         |
|-------------------|-------------|---------------------------------------------------------|-----------------------------------------------------------|----------------------|--------|---------------------|---------------------|---------|
| Transaction ID    | ltem Number | Payee Email<br>Tier / Reseller                          | Customer Info                                             | Discount<br>Code     | Amount | Purchased           | Expires             | Delete? |
| 9AU99215X6845392G | RAPdev-OTO  | sid@affshow.com<br>1 / sid@affshow.com                  | Sid Customer<br>sid@jvalert.com<br>iMarketing iNsight     |                      | 27.00  | 2007-09-13 09:52:05 | 2008-01-19 07:01:06 | 8       |
| 3TA977970M147753L | RAPdev-OTO  | sales_1188947787_biz@ad-clix.com<br>0 / sid@affshow.com | Sid Customer<br>sidhale@verizon.net<br>My Online Business |                      | 27.00  | 2007-09-13 09:11:39 | 2007-09-15 09:11:39 | 8       |

Each of these detailed sales reports also has the ability to show only the frontend sales, only the OTO sales, or both. Once you have pulled up any of the reports, simply click on the appropriate button in the upper right to filter the results.

For each sale, you will see the PayPal Transaction ID, the Item number, the email address of the Paypal address of the Payee, which tier was paid (0=merchant, 1=the affiliate, 2=the affiliate's referrer), the affiliate's email address, the customer's name and email address, the amount of the purchase, the purchased date and time, and the date and time that the download link is scheduled to expire (based on the number of hours you defined in the product setup).

There is also a column containing a <sup>3</sup> that, when clicked, will delete that sale. This is not an option you will use on a regular basis, but comes in handy to eliminate statistics from "test" sales made prior to launching your site.

The PayPal Transaction ID on each sale is a hyperlink to the download page and will open that page in a new window. You can copy&paste the link from the browser address bar in that window to send it to a customer who may have lost the link they were provided at time of purchase.

The Expiration Date is also a hyperlink. Clicking on this link will re-validate the download link for that sale for another x hours from the time you click the link (x being the number of hours you have set up for the expiration limit on the product). This gives you a way to selectively extend a download for a customer who may have had some problem and needs to re-download your product.

**Note** – When a sale is Refunded (either by you or an affiliate), the Paypal Transaction ID and the Expiration Date still show, but they are no longer hyperlinks. This is to prevent you from inadvertently re-validating a link for a Refunded sale.

## Sales By Payee

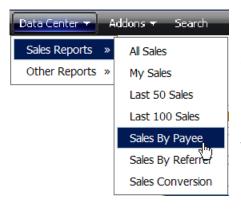

One of my favorite reports is the Sales by Payee. With this report you can look at your own direct sales, as well as that of your resellers. You can see the total number of sales each reseller has made, the gross sales dollars they have been paid, the number of refunds they have incurred and the net amount earned after refunds.

Each payee (yourself and your affiliates) who has made at least one sale will show on this report.

| Sales Report By Payee for<br>Common Sense SEO<br>342 total sales records. Showing all 342.<br>Your sales are highlighted. |                   |        |         |         |  |  |  |  |  |
|----------------------------------------------------------------------------------------------------|-------------------|--------|---------|---------|--|--|--|--|--|
| Payee                                                                                                    | Sales             | Amount | Refunds | Net Amt |  |  |  |  |  |
| sales@ad-CLiX.com                                                                                                    | 185               | 10355  | 3       | 10194   |  |  |  |  |  |
| flipthissoftware@gmail.com                                                                                                | 43                | 2301   | 1       | 2254    |  |  |  |  |  |
| paypal@richardwing.com                                                                                                    | 14                | 818    | 1       | 751     |  |  |  |  |  |
| Gregmulac@aol.com                                                                                                    | 17                | 839    |         |         |  |  |  |  |  |
| emcarthur@portalcube.com                                                                                                  | 13                | .731   |         | -       |  |  |  |  |  |
| petertwist@powercomm.co.uk                                                                                                | <u> </u>          | 67     | ~~~     |         |  |  |  |  |  |
| checkthisout777@gmail.com                                                                                                 | 1                 | 67     |         |         |  |  |  |  |  |
| marketshare@yahoo.com                                                                                                    | 1                 | 47     |         |         |  |  |  |  |  |
| Earning                                                                                                    | gs To             | tals   |         |         |  |  |  |  |  |
|                                                                                                    | 342 19134 5 18859 |        |         |         |  |  |  |  |  |

Highest earners will show first on the report, and at the bottom, each column is totaled so you can see the total number of sales made, their gross value, the total number of refunds made, and the net value of all sales (less refunds).

## Sales By Referrer

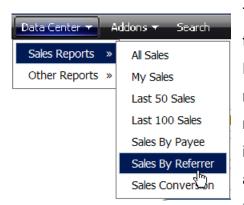

This is now my absolute FAVORITE report in the system. This is very similar to Sales by Payee (in concept) but contains much, much more information and is broken out by referrer rather than by payee. It is a much better indicator of how your resellers are performing and it's easy to see that each reseller is performing correctly with regard to the

commission rate you have set up for them to receive.

|                            |              | Sales F<br>Ra   | Report :<br>apid Ac | •      |                  | for                          |                    |                    |                 |         |               |
|----------------------------|--------------|-----------------|---------------------|--------|------------------|------------------------------|--------------------|--------------------|-----------------|---------|---------------|
|                            | 411          |                 | les reco<br>sales a |        |                  | ; all 411.<br><del>1</del> . |                    |                    |                 |         |               |
| Referrer Email             | Name         | Tier 1<br>Sales | Tier 1<br>Amount    |        | Tier 2<br>Amount |                              | Merchant<br>Amount | Total<br>Referrals | Total<br>Amount | Refunds | Net<br>Amount |
| flipthissoftware@gmail.com | Ken Reno     | 43              | 2301                | 0      | 0                | 40                           | 2120               | 83                 | 4421            | 3       | 4260          |
|                            |              | 4               | 68                  | 0      | 0                | 72                           | 3874               | 76                 | 3942            | 17      | 3453          |
| gregmulac@aol.com          | Greg Mulac   | 17              | 839                 | 0      | 0                | 17                           | 839                | 34                 | 1678            | 3       | 1517          |
| kmcarthur@portalcube.com   | Ken McArthur | 14              | 798                 | 0      | 0                | 12                           | 664                | 26                 | 1462            | 2       | 1348          |
| richard@richardwing.com    | Richard Wing | 15              | 885                 | 0      | 0                | 1                            | 47                 | 16                 | 932             | 1       | 865           |
| jason@jasonandersononline  |              | 0               | 0                   | 0      | 0                | 1                            | 47                 | 1                  | 47              |         |               |
| verboanow@yahoo.com        |              | 0               | 0                   | 0      | 0                | 1                            | 47                 | 1                  | 47              |         |               |
|                            |              |                 | Earnin              | gs Tot | als              |                              |                    |                    |                 |         |               |
|                            |              | 181             | 10187               | 0      | 0                | 230                          | 12695              | 411                | 22882           | 31      | 21680         |

Each referrer (yourself and your affiliates) who has referred at least one sale will show on this report with:

- the number of sales they have been paid for and the amount,
- tne number of 2<sup>nd</sup> tier sales (and the amount paid) from their referrals,

- the number of sales (and the amount) made for which you were paid from their referrals,
- the total number and gross dollar value of all sales from their referrals,
- the number of refunds on sales from their referrals (regardless of who made the refund), and
- the net dollar value of their referrals (after refunds).

Highest earners will show first on the report, and at the bottom, each count and amount column is totaled so you can see a financial snapshot of gross sales, affiliate earnings, refunds, and your net earnings from all sales made.

### **Sales Conversion Report**

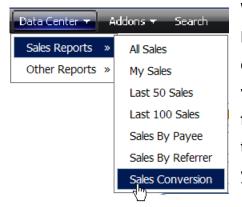

With the split-testing features in Rapid Action Profits, it's important to be able to track sales conversions to compare the effectiveness of one version of your sales letter against another. In fact, sales conversion data is good information to have even if you only have one version of your sales letter.

| Conversion Report for<br>Your Test Product |       |        |                 |  |  |  |  |
|--------------------------------------------|-------|--------|-----------------|--|--|--|--|
| Sales Letter                               | Sales | Visits | conversion rate |  |  |  |  |
| frontsqueeze.html                          | 0     | 9      | 0%              |  |  |  |  |
| salespage.html                             | 0     | 52     | 0%              |  |  |  |  |

For each sales letter that you have set up for your product, the name of the sales letter file is shown, and the number of sales are compared to the number of visits. A conversion rate is calculated and it becomes an easy matter to compare the effectiveness of one sales letter to another.

# **Other Reports**

You can discover a ton of information from these reports. They don't show you full-blown traffic stats, but they do show you where the traffic comes from that resulted in a sale!

#### **Referrer/Keyword Reports**

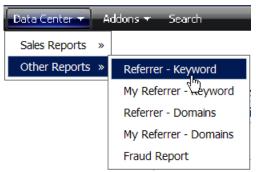

The other two reports are a little more difficult to read, simply because they contain so much more information.

The Referrer Keyword reports show the full URL that sent you traffic, including any

querystring information in the URL, the domain name, any keywords that were in the querystring, and the number of sales that resulted from each of those sources of traffic.

| Referrer/Keywords Ro<br>Rapid Action Pro<br>411 total sales. Showing                                 | fits                   |          |       |
|----------------------------------------------------------------------------------------------------|------------------------|----------|-------|
| Referrer                                                                                             | Domain                 | Keywords | Sales |
| http://therealsecrets.com/RapidActionProfits/                                                        | therealsecrets.com     |          | 288   |
| http://favlinks.info/?TCxYkabnIJAALpgxYHXG4oTH                                                       | favlinks.info          |          | 4     |
| http://www.thesizzlefactory.com/recommends/plg_frames.php?aff=http://powerlinkgenerator.com&salesurl | thesizzlefactory.com   |          | 4     |
| http://www.imnewswatch.com/archives/2007/09/httprapidaction.html                                     | imnewswatch.com        |          | 2     |
| http://www.info-entrepreneur.com/ka/                                                                 | info-entrepreneur.com  |          | 1     |
| http://sidhale.com/                                                                                  | sidhale.com            |          | 1     |
| http://rapidactionprofits.com/support/                                                               | rapidactionprofits.com |          | 1     |
| http://craigmcpherson.info/rap/cashback.html                                                         | craigmcpherson.info    |          |       |
| http://rapidactionprofits.com/index.php?action=squeeze&retry=11                                      | rapidactionprofits.com |          |       |

The Referrer URL is a click-able link, as is the domain name. By clicking on the Referrer URL, you can see the EXACT page that sent you the converting traffic. If the traffic source was a search engine, you not only get to see the search phrase that was used to find your listing in the search engine – you'll be able to see what other sites are competing with you for that search phrase, how you rank for that phrase, etc.

### **Referrer/Domain Reports**

| Data Center 🔻 🔺 | ddons 🔻 Search        |  |  |  |  |
|-----------------|-----------------------|--|--|--|--|
| Sales Reports » |                       |  |  |  |  |
| Other Reports » | Referrer - Keyword    |  |  |  |  |
|                 | My Referrer - Keyword |  |  |  |  |
|                 | Referrer - Domains    |  |  |  |  |
|                 | My Referrer - Domail  |  |  |  |  |
|                 | Fraud Report          |  |  |  |  |

The two Referrer Domain reports give you an easy-to-read snapshot of the domains that sent you traffic that subsequently resulted in a sale (and how many sales from each source).

## Referrer Domain Report for Rapid Action Profits

342 total sales. Showing all 342.

| Domain              | Sales |
|---------------------|-------|
|                     | 242   |
| bestdamnezine.com   | 9     |
| craigmcpherson.info | 5     |
| therealsecrets.com  | 5     |
| favlinks.info       | 4     |

The domain names in these two reports are click-able links so it's easy to go to the sites and see what types of sites are sending you traffic that converts.

## **Fraud Report**

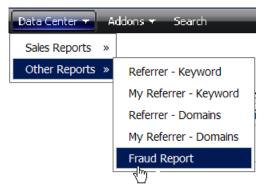

If you offer 100% commissions on sales of your front-end product, you may occasionally find that someone with more than one PayPal account tries to purchase the product from themselves in order to get your product free.

Rapid Action Profits does everything possible to try to thwart this activity and if we find that a fraudulent sales transaction comes through, the sales transaction is logged as a fraudulent sale and the customer doesn't receive your downloadable product. If, and when, they contact you for the download, you have a record of the transaction and can determine if it should be accepted as a valid sale.

The Fraud Report will show you the log of these fraudulent transactions.

| Fraud Report for<br>Rapid Action Profits                                                                                                    |             |                                  |                          |                |         |                     |         |  |
|----------------------------------------------------------------------------------------------------|-------------|----------------------------------|--------------------------|----------------|---------|---------------------|---------|--|
| 10 total fraudulent transactions. Fraudulent buyers do not receive the download.<br>You can report fraudulent buyers to PayPal at 888-215-5506. |             |                                  |                          |                |         |                     |         |  |
| Transaction ID                                                                                                    | Item Number | Payee Email                      | Customer Email           | Customer Name  | Payment | Date                |         |  |
| 9TK6428425762473N                                                                                                    | RAP-0001    | sales_1188947787_biz@ad-clix.com | sid@ad-clix.com          | Sid Customer   | 12.00   | 2008-01-25 18:32:42 | approve |  |
| 5F951938J7544193S                                                                                                    | RAP-0001    | sales@websiteautomated.com       | richard@familysky.com    | Choo Bok HAN   | 0.01    | 2007-10-13 02:11:42 | approve |  |
| 56A63865WR080473R                                                                                                    | RAP-0001    | sales@ad-CLiX.com                | sales@marketersdaily.com | Jeanette Gross | 47.00   | 2007-10-04 15:39:33 | approve |  |

All of the same information is recorded in the fraudulent transaction log as is normally recorded for a regular sale, so the report shows you the PayPal Transaction ID, the Item Number, the payee's email address, the customer's email address, the customer's name, the payment amount, and the date of the purchase. There is also a link to approve the transaction.

Clicking the "approve" link will send the download link to the customer and copy the fraudulent transaction from the log to the regular sales transaction table.

# X. Test Your Installation and Settings

This may sound like a "no-brainer", but make sure you TEST **every** aspect of your set up.

#### **Paypal Interface**

Of significant importance is the interface to your payment processor – Paypal. The most fail-safe way to insure that this interface is working is to get a Paypal Developer account and use the Sandbox accounts to test. This uses dummy merchant and customer accounts with dummy credit card accounts so no money actually changes hands. You can test as much as you want without having to do impose on someone else to help with your testing.

If you don't want to bother with setting up Paypal Sandbox accounts, temporarily set your item price to \$.01. That way other RAP users can be recruited to help with your testing and they won't feel like they're taking any risk. If you anticipate that you are going to use this method of testing, it's a good idea to "pay it forward". Volunteer when someone else needs this sort of help, and they'll feel obligated when you have to ask for the same favor.

#### The Order Cycle

Make sure that the order cycle flows as seamlessly as possible, and that sales are recorded in the database (look them up in the Admin Panel).

If you use split-testing of sales pages, go to your sales page multiple times (clear your cookies before each test) to satisfy yourself that the different pages are showing. You can also check the Admin Panel to make sure that the visits are being recorded in the database.

If you have a one-time offer, test the process one time by accepting the offer and then again by rejecting the offer.

If you use the Tell A Friend option, test the form to make sure that you haven't messed up the form while customizing the template. When testing the Tell A Friend page, send an email to yourself (as one of the "friends") to see what the email looks like. Modify it in the product set up if need be, and test it again. Click on the link in the email to make sure it works and delivers the recipient to your sales page.

I could go on, ad nausea – but I think you get the point. Make sure that the script is working predictably so that you get as few support requests as possible once you go live.

# **XI. Where to Go for Support**

The quickest way to get support is on the private forum set up for our customers at:

### http://RapidActionProfits.com/forum

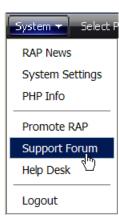

We've made it easy to find. There's a link directly from the System menu of your Rapid Action Profits Admin Panel.

The first time you visit, you'll have to register. Then when you login for the first time, you can choose to automatically be logged in on subsequent visits.

I visit the forum often throughout the day, as do many members

of my beta testing team and many helpful customers who work with the software every day on their own sites. Take advantage of the experience and helpful attitudes available here.

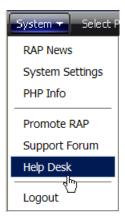

You can also send your Questions, Comments, and Suggestions directly to the Rapid Action Profits Help Desk at: <u>http://RapidActionProfits.com/helpdesk</u>

# XII. Earn Commissions by Recommending Rapid Action Profits

The Rapid Action Profits Affiliate Program provides 50% commissions – meaning that by referring Rapid Action Profits to others you can receive 100% of the current selling price on every other sale that results from your referrals.

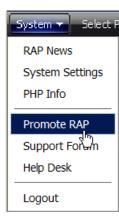

Commissions are paid immediately and directly to your Paypal account.

By registering as an affiliate for Rapid Action Profits, you can pick your own affiliate ID so that you don't have to expose your Paypal email address in your advertising copy, and don't run the risk of opening that email address up to scrapers that will then spam you mercilessly.

Register at: http://RapidActionProfits.com/affiliates.php.

After registration, you will be able to log into the reseller area at <a href="http://RapidActionProfits.com/reseller.php">http://RapidActionProfits.com/reseller.php</a>, where we provide stats to show how many times you sent someone to the product sales page, and a link to the affiliate tools area where we provide image ads, peel-away ads, pre-written emails and text ads at - all with your affiliate link already inserted.